# 学校等向け 静岡県ネット依存度判定システム 運用・操作説明書 Rev1.0

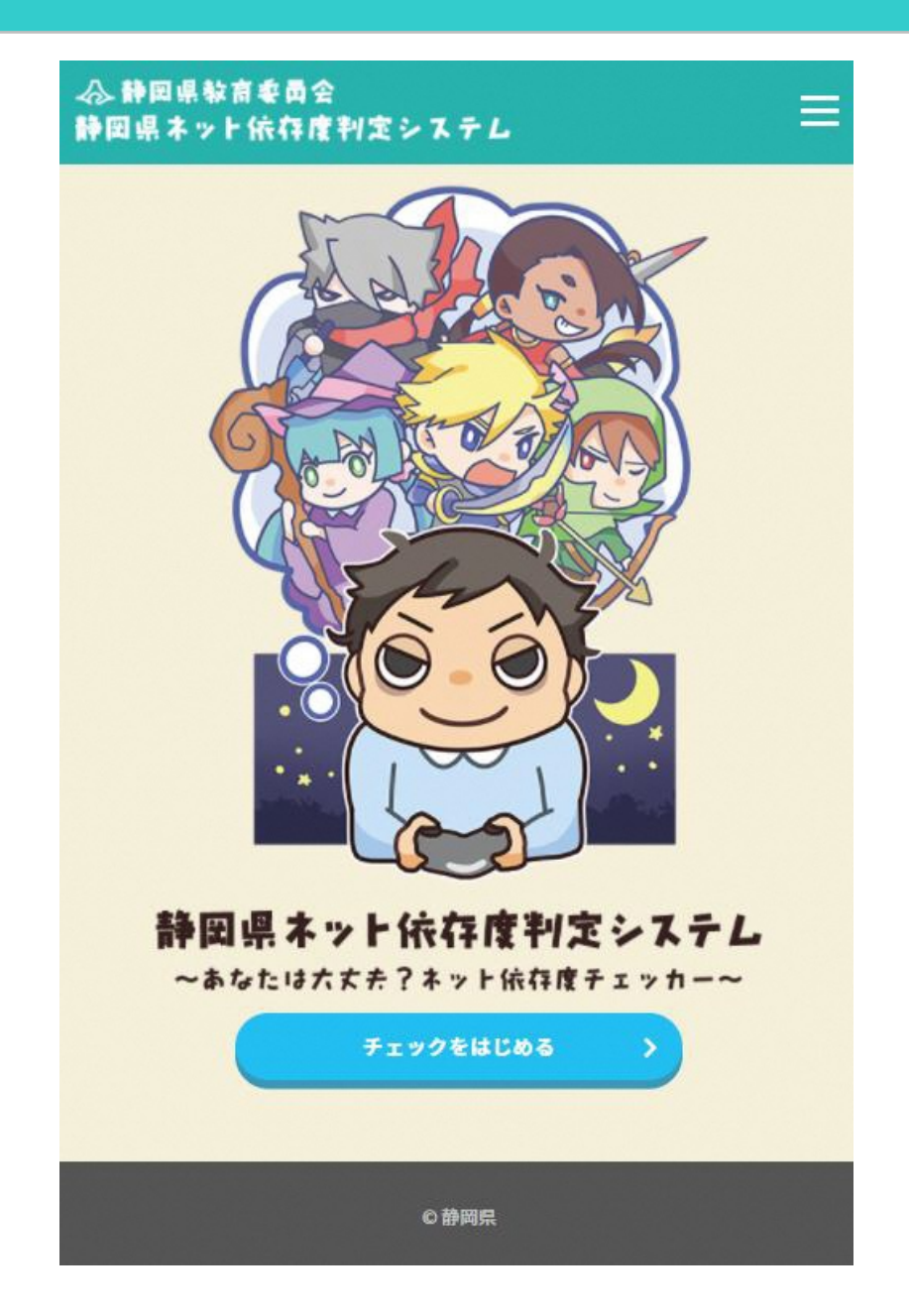

# 静岡県教育委員会

# 目 次

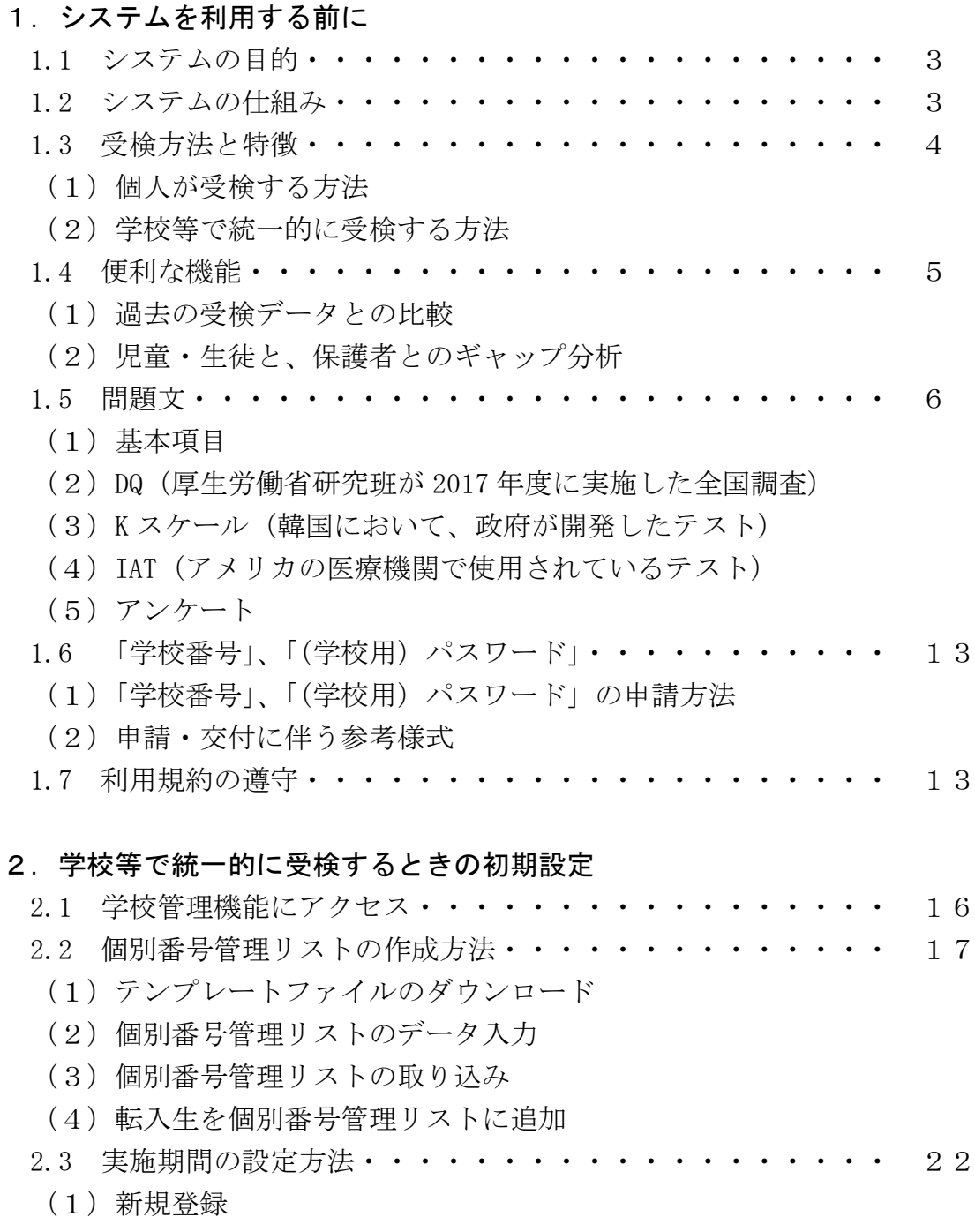

(2)実施期間の変更

### 3.ログイン情報PDF

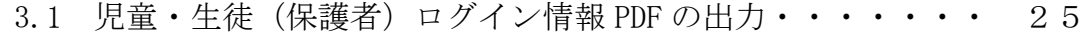

### 4.静岡県ネット依存度判定システムを受検する

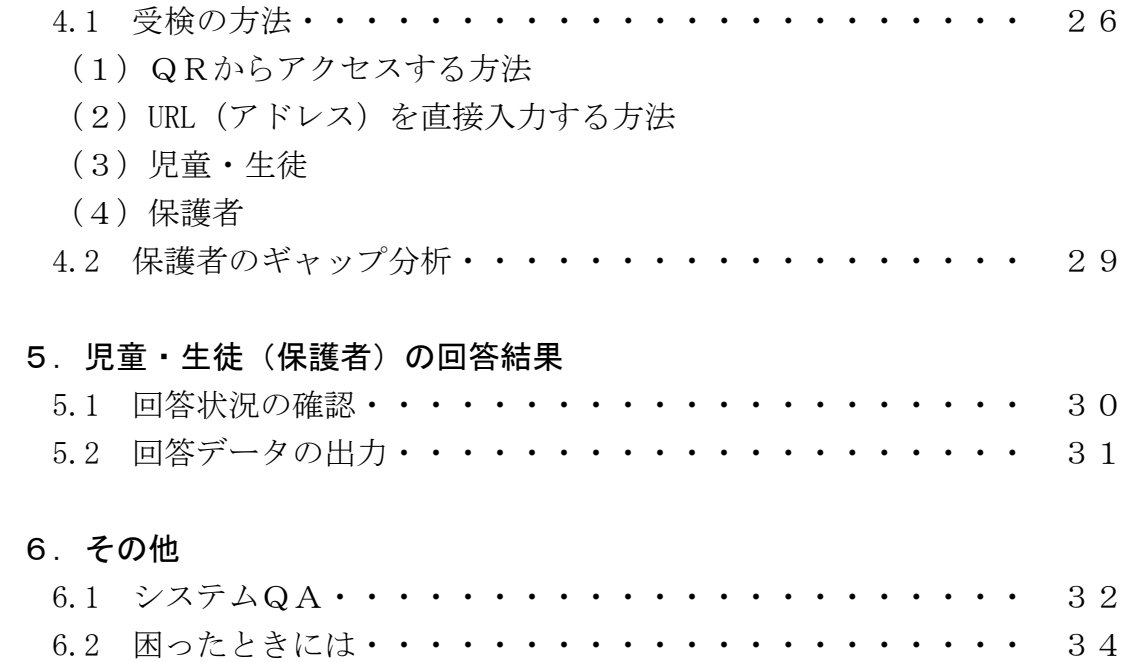

### 1.システムを利用する前に

### 1.1 システムの目的

静岡県教育委員会では、すべての子供に対し、誰もが簡易にネット依存度リスクを判定できる仕 組みをつくりました。

このシステムは、国際的に利用されている「Kスケール」や「IAT」などのネット依存度を判定 するテストを用い、「リスクなし」、「中リスク」、「高リスク」の3段階で判定します。

判定結果は、あくまで目安ではありますが、この結果をもとに、ご家庭で話し合っていただくこ とで、ネット利用のルールづくりや、お子様自身の生活習慣の改善につなげていただければ幸いで す。

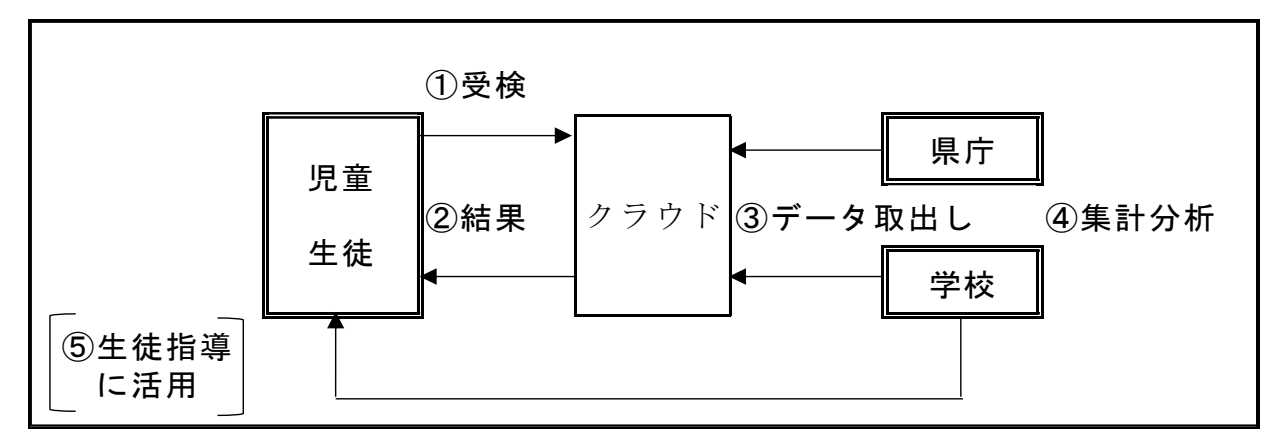

### 1.2 システムの仕組み

① Web上でテストを受検(ボタンで回答)

- ② 画面上に点数や判定結果を表示
- ③ 県(必要に応じて学校)でデータを取り出し
- ④ 学校種別、県全体、質問別などニーズに応じた集計分析
- (⑤ データをもとに生徒指導、三者面談等に活用)

### 1.3 受検方法と特徴

このシステムは、誰もが簡易に受検できるとともに、必要に応じて、学校番号・個人番号を付与す ることにより、学校等で統一的に受検できます。

学校等で統一的に受検する場合、学校等で「個人識別しない」又は「個人識別する」を選択してい ただきます。システム内では、これらをそれぞれ異なる集団として集計していますので、学校等に おいてはどちらか一方を選択し使用することを推奨します。

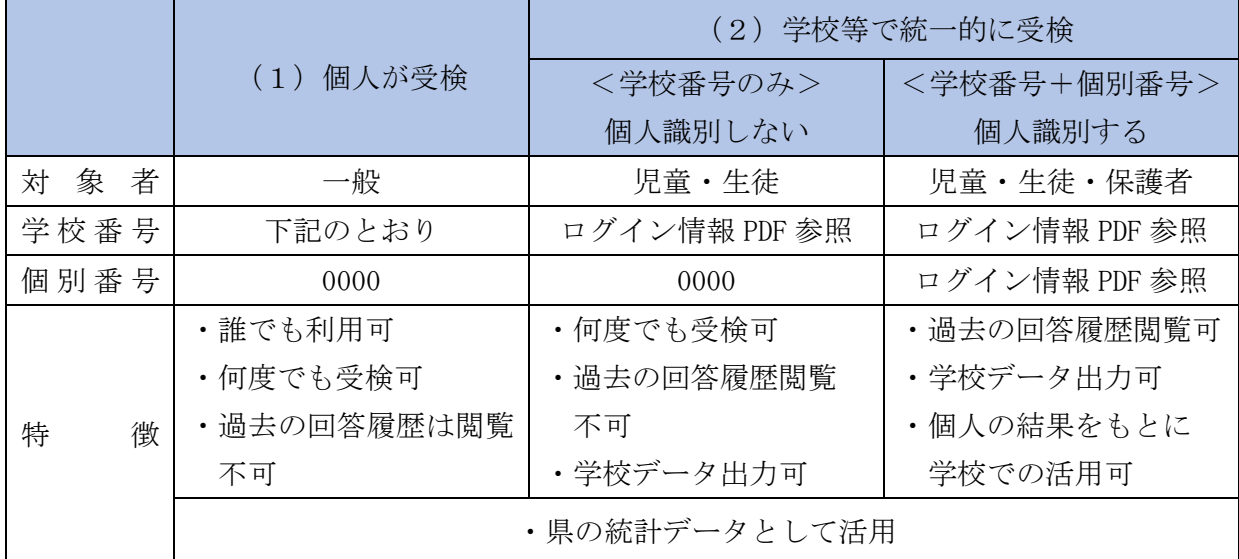

# (1)個人が受検する方法

下記のQRを読み込むことにより、個人で受検することができます。

この場合個人は特定されません(回答した本人しか結果を確認することができません)

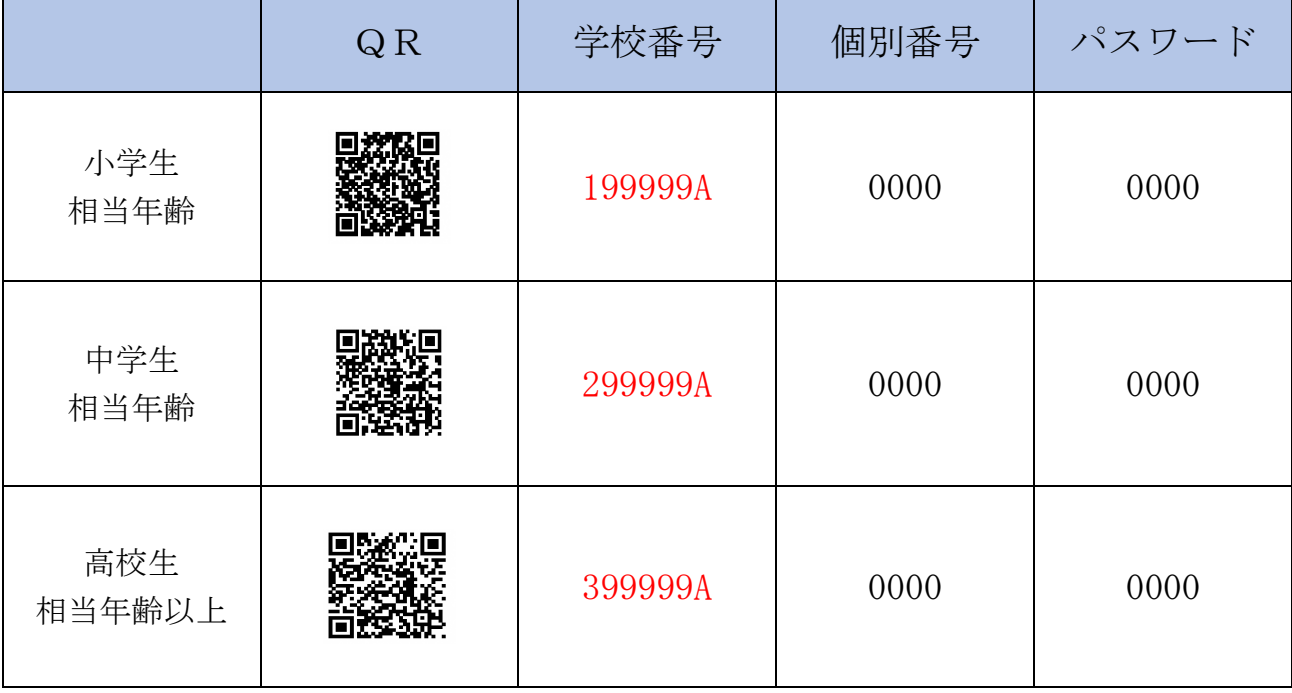

#### (2)学校等で統一的に受検する方法

学校等において、個別番号を付与することにより、組織的に受検することが可能です。 <学校番号のみ>

・学校単位での集計が可能

#### <学校番号+個別番号>

・児童・生徒の個別の状況が把握でき、生徒指導や三者面談等に活用可能

・セルフチェックに加え、保護者とのギャップ判定や過去との比較も可能

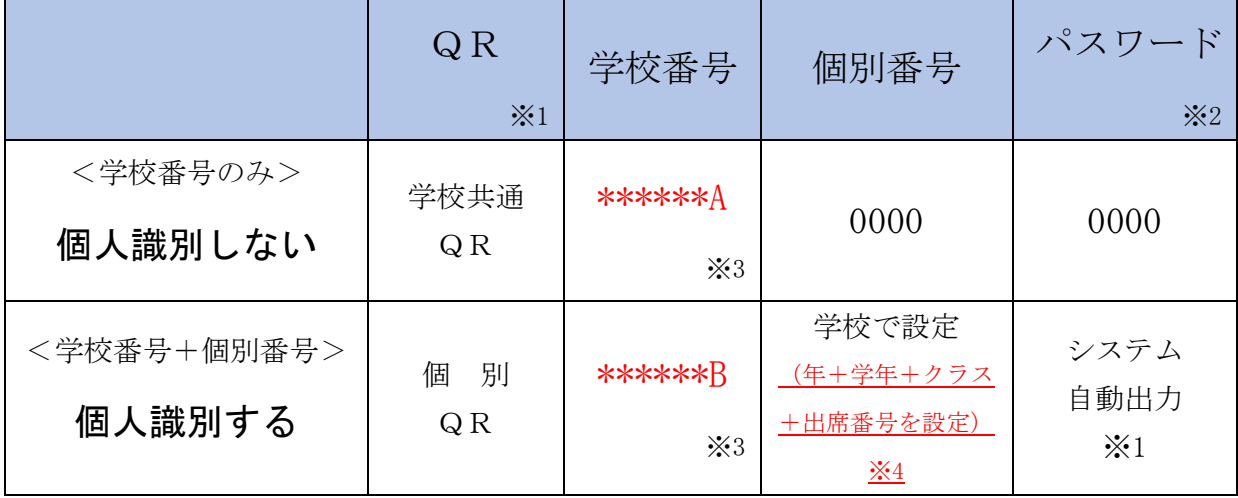

※1 QR及びパスワードはシステムから出力されます。(25 頁参照)

※2 当パスワードは、(学校用)パスワード (13 頁参照)とは異なります。

- ※3 「\*\*\*\*\*\*」は学校ごとに異なります。
- ※4 個別番号は、児童・生徒を識別する任意の番号となります (8 ケタまで)。 クラス担任が、把握しやすい番号を採番してください。

(例 2021 年度1年1組1番 21010101 など)

### 1.4 便利な機能(個別番号を設定した場合)

#### (1)過去の受検データとの比較

・過去2回分のデータを保持していますので状況の変化を確認することができます。

### (2)児童・生徒と、保護者とのギャップ分析

- ・保護者が、子供の個別番号+パスワードを利用して受検することで、保護者から見た子供の状況と、 子供の回答を比較することができます。
- ・この結果をもとに、ご家庭で話し合っていただくことで、ネット利用のルールづくりや、児童・生徒 の生活習慣の改善につなげていただければ幸いです。

# 1.5 問題文

# (1)基本項目

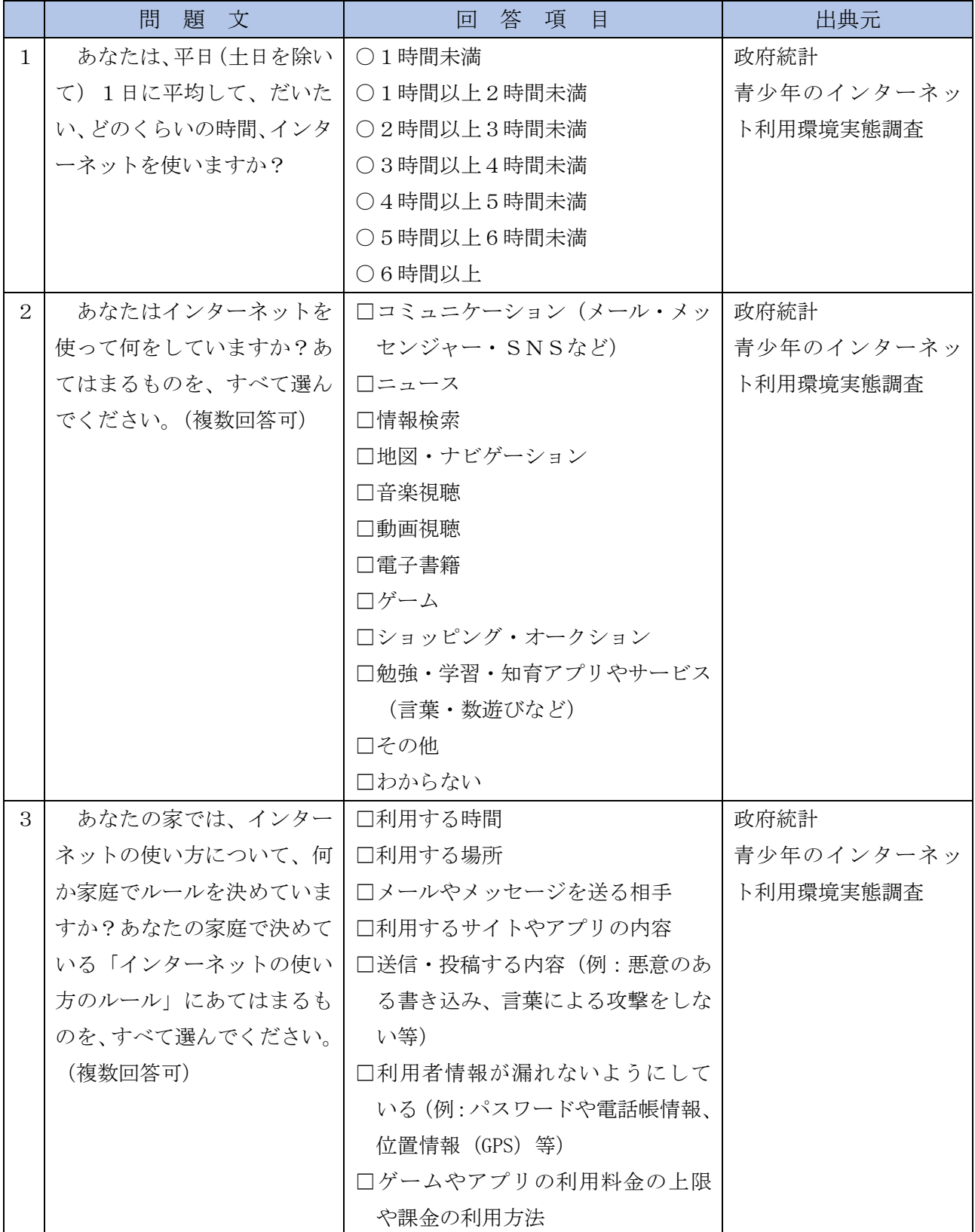

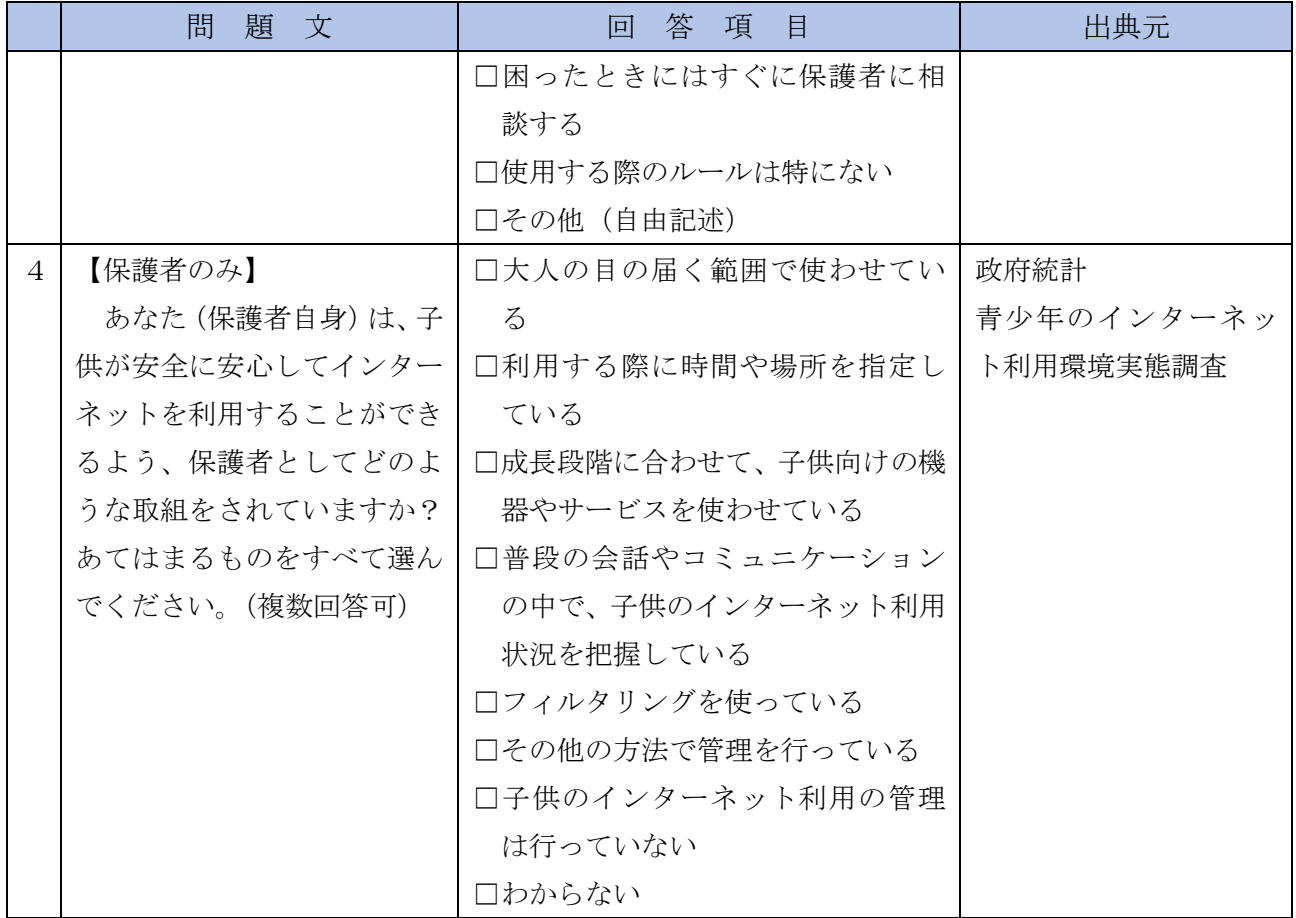

# (2)DQ(厚生労働省研究班が 2017 年度に実施した全国調査)

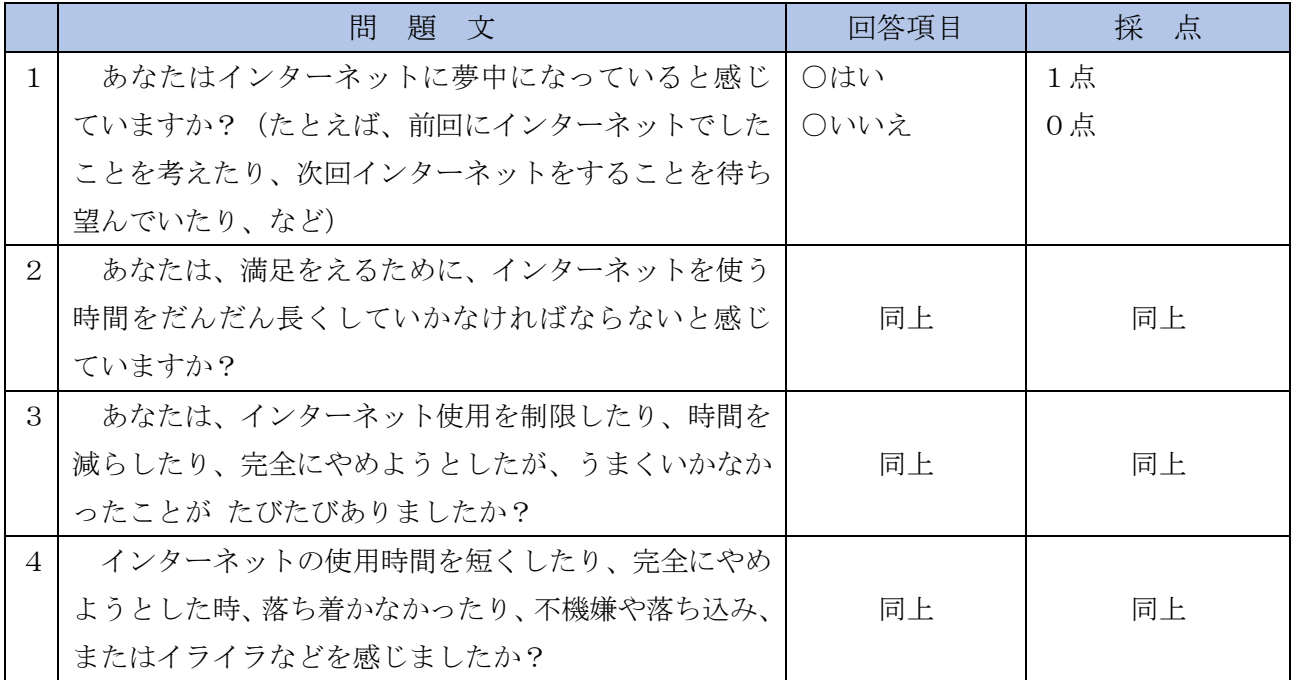

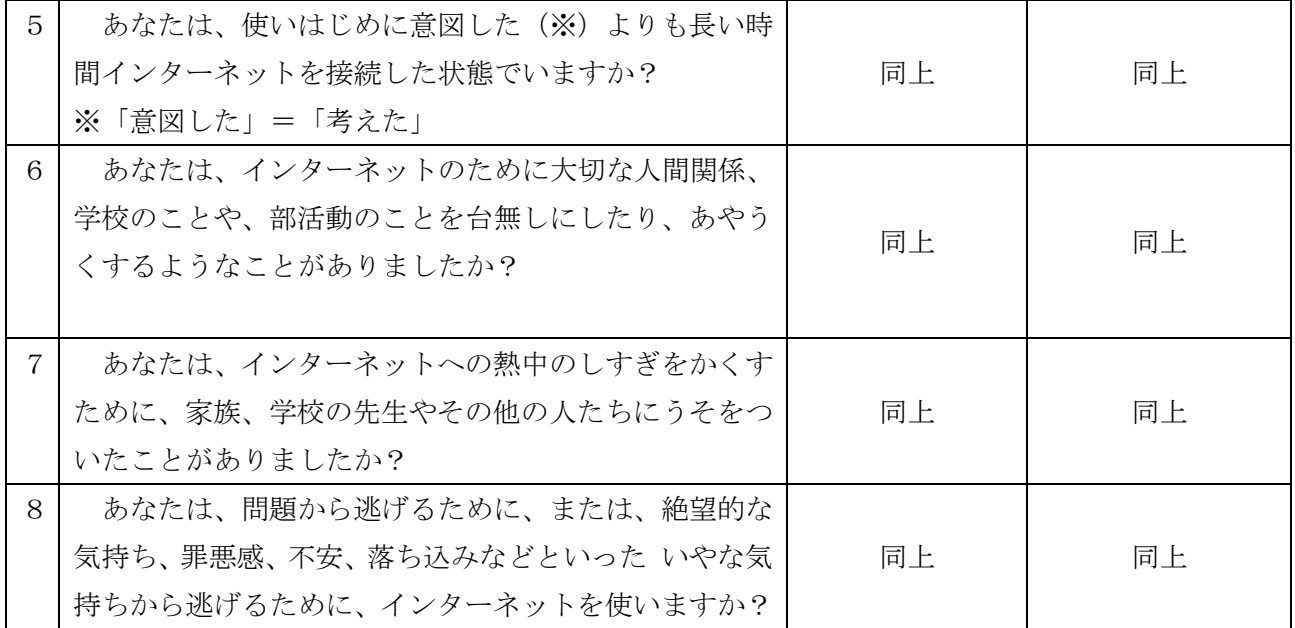

# 【参考】採点基準(DQ の判定結果は表示しません)

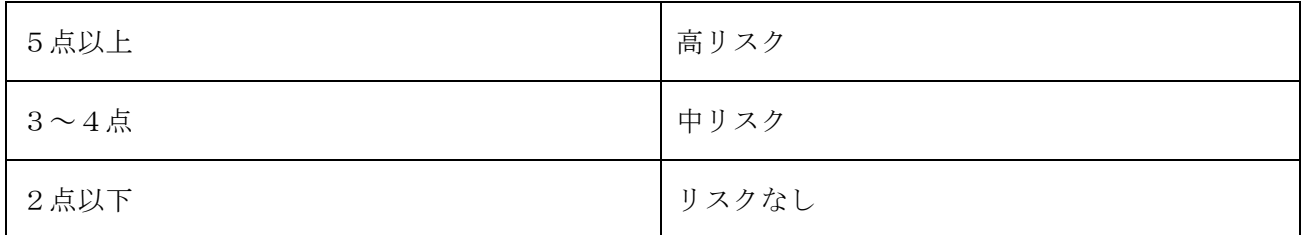

(3) Kスケール(韓国において、政府が開発したテスト)

|                | 間<br>題文                  | 回答項目       | 採点 |
|----------------|--------------------------|------------|----|
| $\mathbf{1}$   | インターネットの使用で、学校の成績が落ちた。   | ○全くあてはまらない | 1点 |
|                |                          | ○あてはまらない   | 2点 |
|                |                          | ○あてはまる     | 3点 |
|                |                          | ○非常にあてはまる  | 4点 |
| 2              | インターネットをしている間は、よりいきいきして  | 同上         | 同上 |
|                | くる。                      |            |    |
| 3              | インターネットができないと、どんなことが起きて  | 同上         | 同上 |
|                | いるのか気になってほかのことができない。     |            |    |
| $\overline{4}$ | "やめなくては"と思いながら、 いつもインターネ | 同上         | 同上 |
|                | ットを続けてしまう。               |            |    |
| 5              | インターネットをしているために疲れて授業時間   | 同上         | 同上 |
|                | に寝る。                     |            |    |

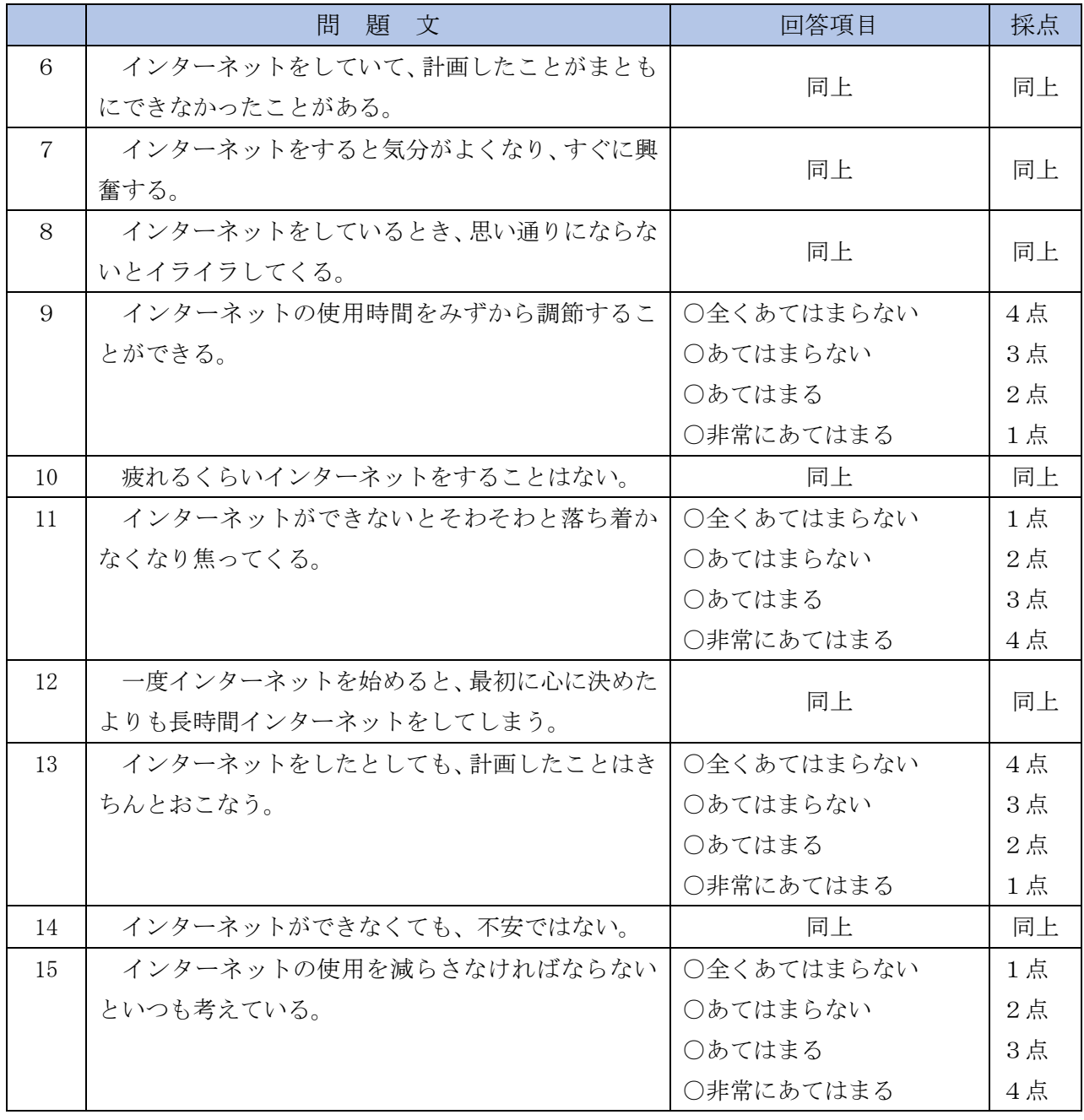

(注意)問題文は、独立行政法人国立病院機構久里浜医療センターで使用されているものを、 一部変更して使用しています。

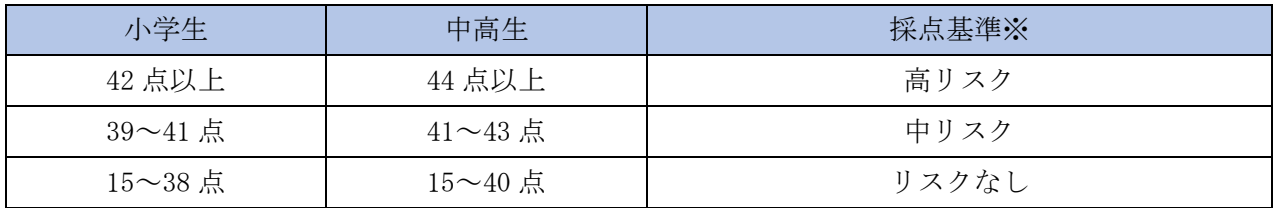

※総得点のほか要因別得点(掲載割愛)も考慮し、リスク判定が行われます。

# (4) IAT (アメリカの医療機関で使用されているテスト)

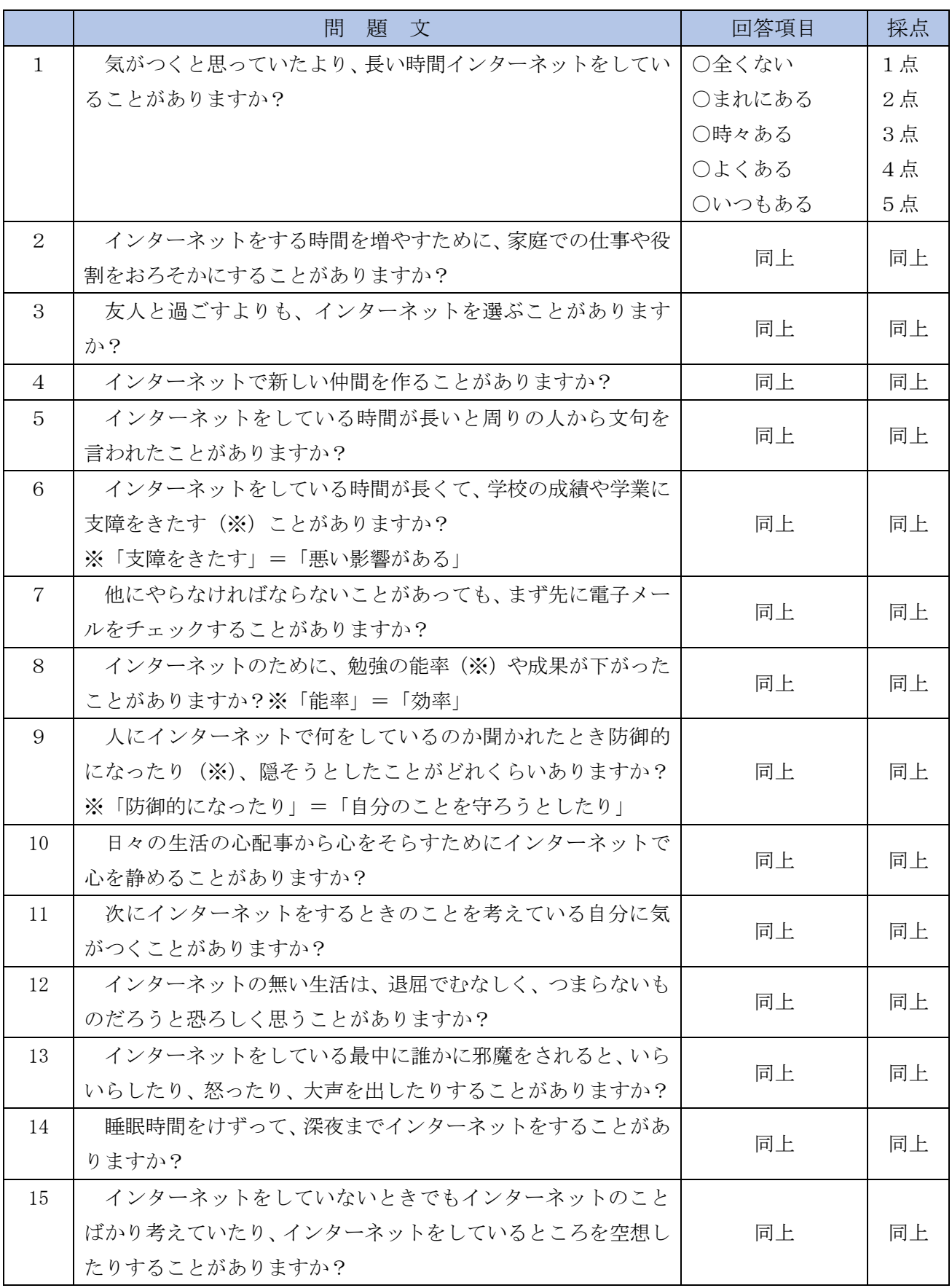

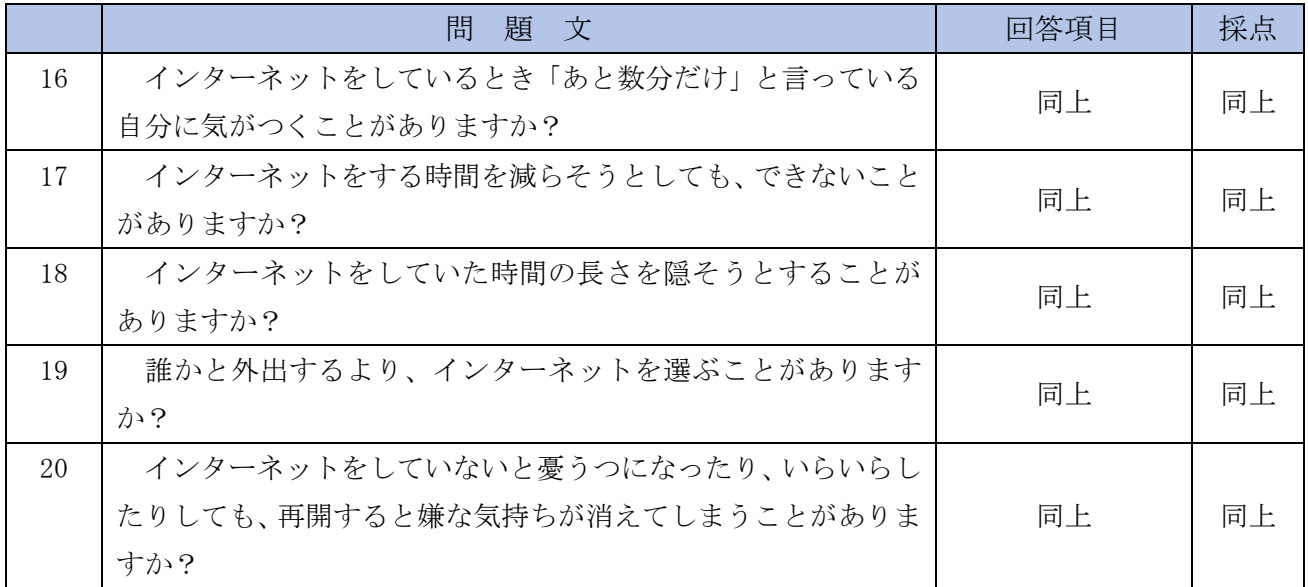

(注意)問題文は、独立行政法人国立病院機構久里浜医療センターで使用されているものを、 一部変更して使用しています。

# 採点基準

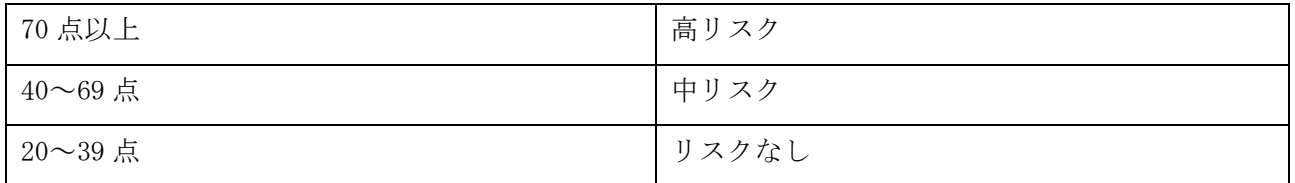

# 総合判定

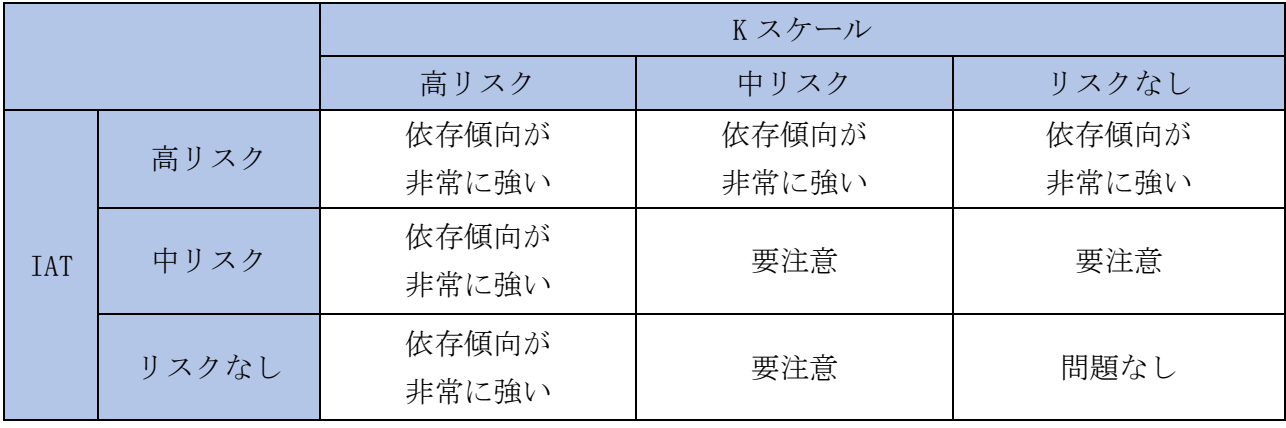

(5)アンケート

|   | 間<br>題文      | 答項<br>目<br>回               | 出典元     |
|---|--------------|----------------------------|---------|
| 1 | インターネットのため   | □学校や職場の遅刻(過去12か月で30日以上)    | 久里浜医療セ  |
|   | に、過去12か月間に以下 | □欠席や欠勤 (過去12か月で30日以上)      | ンター     |
|   | のようなことが起きまし  | 口学校成績の低下や仕事のパフォーマンスの低下     |         |
|   | たか?あてはまるものを  | □転校(例えば、普通高校から通信制高校)       | R1.11   |
|   | すべて選んでください。  | □退学または退職                   | 「ネット・ゲー |
|   | (複数回答可)      | □現実の友人が減った                 | ム使用と生活  |
|   |              | ※病気など、インター   口家族との関係が悪くなった | 習慣について  |
|   | ネット以外の理由で起き  | │ □家で、物に当たったり、こわしたりした      | のアンケート」 |
|   | た場合は除きます。    | □家族に暴力をふるった                |         |
|   |              | □朝起きられなかった(過去12か月で30日以上)   |         |
|   |              | □昼夜逆転またはその傾向 (過去12か月で30日以  |         |
|   |              | $\pm$ )                    |         |
|   |              | □家に引きこもっていた (過去 12 か月で合計6か |         |
|   |              | 月以上)                       |         |
|   |              | 口ゲーム課金が多く、家族や他の人に注意された     |         |
|   |              | □家族に内緒で、家のお金を使ったり、家族のカー    |         |
|   |              | ドを使った                      |         |
|   |              | □食事を定期的に摂らなかった             |         |
|   |              | □その他 (自由記述)                |         |
| 2 | 前の質問で掲げたトラ   | 自由記述                       | 静岡県     |
|   | ブルについて、既に解決  |                            |         |
|   | している場合、どのよう  |                            |         |
|   | にして解決しましたか?  |                            |         |

#### 1.6 「学校番号」、「(学校用) パスワード※5」

学校等において統一的に受検をする場合は、静岡県教育委員会が発行する「学校番号」、「(学校用) パスワード」が必要になります。

※5(学校用)パスワードは、5頁1.3(2)表中のパスワード※2とは異なります。

### (1)「学校番号」、「(学校用) パスワード」の申請方法※6

- A 利用を希望する学校等がある設置者は県教育委員会へ利用申請を行う 県教育委員会は、設置者単位で、その設置者が所管するすべての学校番号及び(学校用)パス ワードを交付する
- B 設置者は、利用を希望する学校等に対して学校番号及び(学校用)パスワードを交付する また、利用を希望する県立学校及び国立学校については、県教育委員会から直接、学校番号 及び(学校用)パスワードを交付する

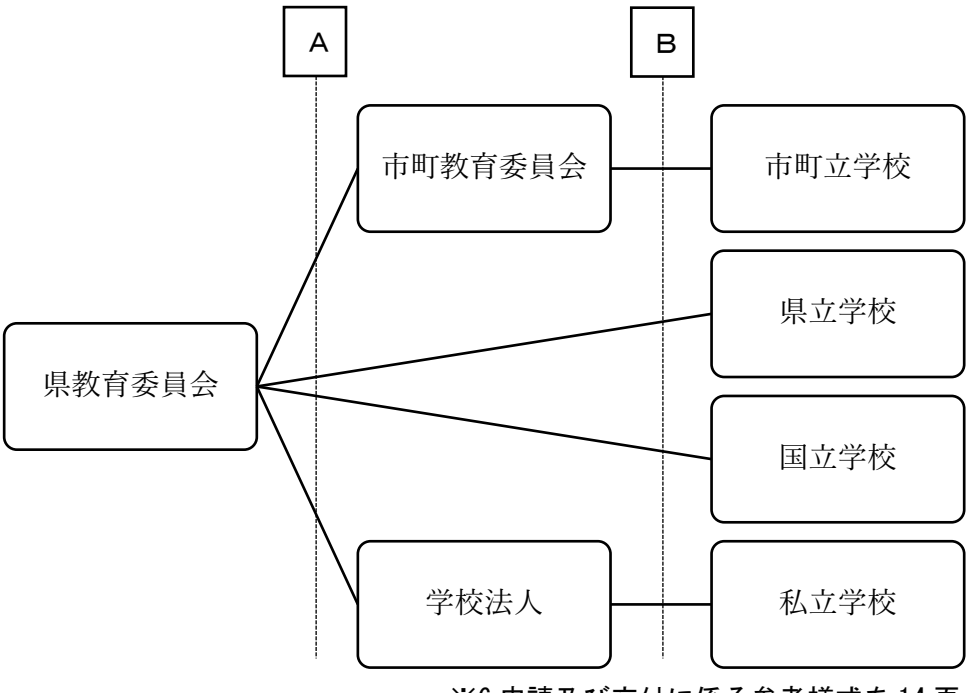

※6 申請及び交付に係る参考様式を 14 頁、15 頁に掲載しています。

### 1.7 利用規約の遵守

使用にあたっては、設置者及び学校等は個別番号、パスワード等の管理など、当システムの利用 規約に基づき適切に使用するようにしてください。

# (2)申請・交付に伴う参考様式

(参考書式1号)

第 号 令和 年 月 日

静岡県教育委員会社会教育課長(設置者) 様

設置者(〇〇学校長)

静岡県ネット依存度判定システム学校番号等の申請について

このことについて、静岡県ネット依存度判定システムを利用したいため、学校番号及び パスワードの交付を申請します。

(参考書式2号)

第 号 令和 年 月 日

設置者(〇〇学校長) 様

静岡県教育委員会社会教育課長(設置者)

静岡県ネット依存度判定システム学校番号等の交付について

このことについて、下記のとおり静岡県ネット依存度判定システムに係る学校番号及び パスワードを交付します。

利用にあたっては利用規約を遵守のうえ、御活用いただきますようお願いいたします。

記

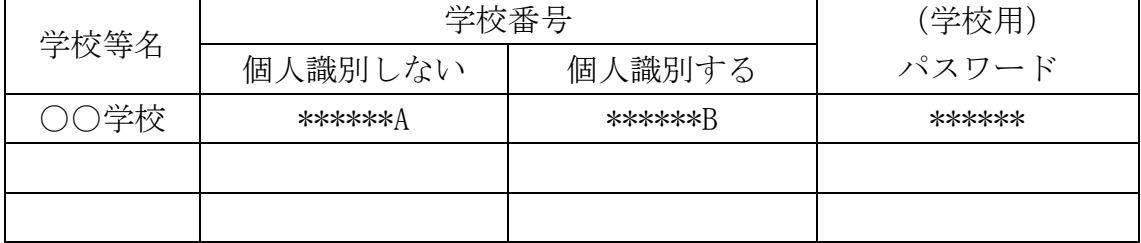

# 2.学校等で統一的に受検するときの初期設定

### 2.1 学校管理機能にアクセス

操作1)ブラウザソフトを起動します。

(推奨は、Google Chrome(Ver.87 以降)、Microsoft Edge(Ver.88 以降)です。)

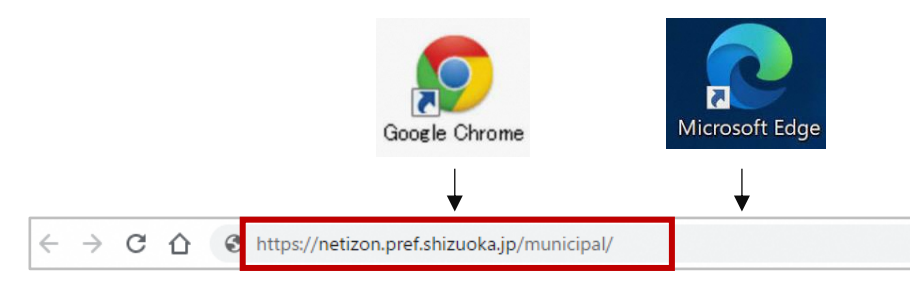

操作2)「静岡県ネット依存度判定システム学校管理機能」用の以下の URL(アドレス) を入力します。

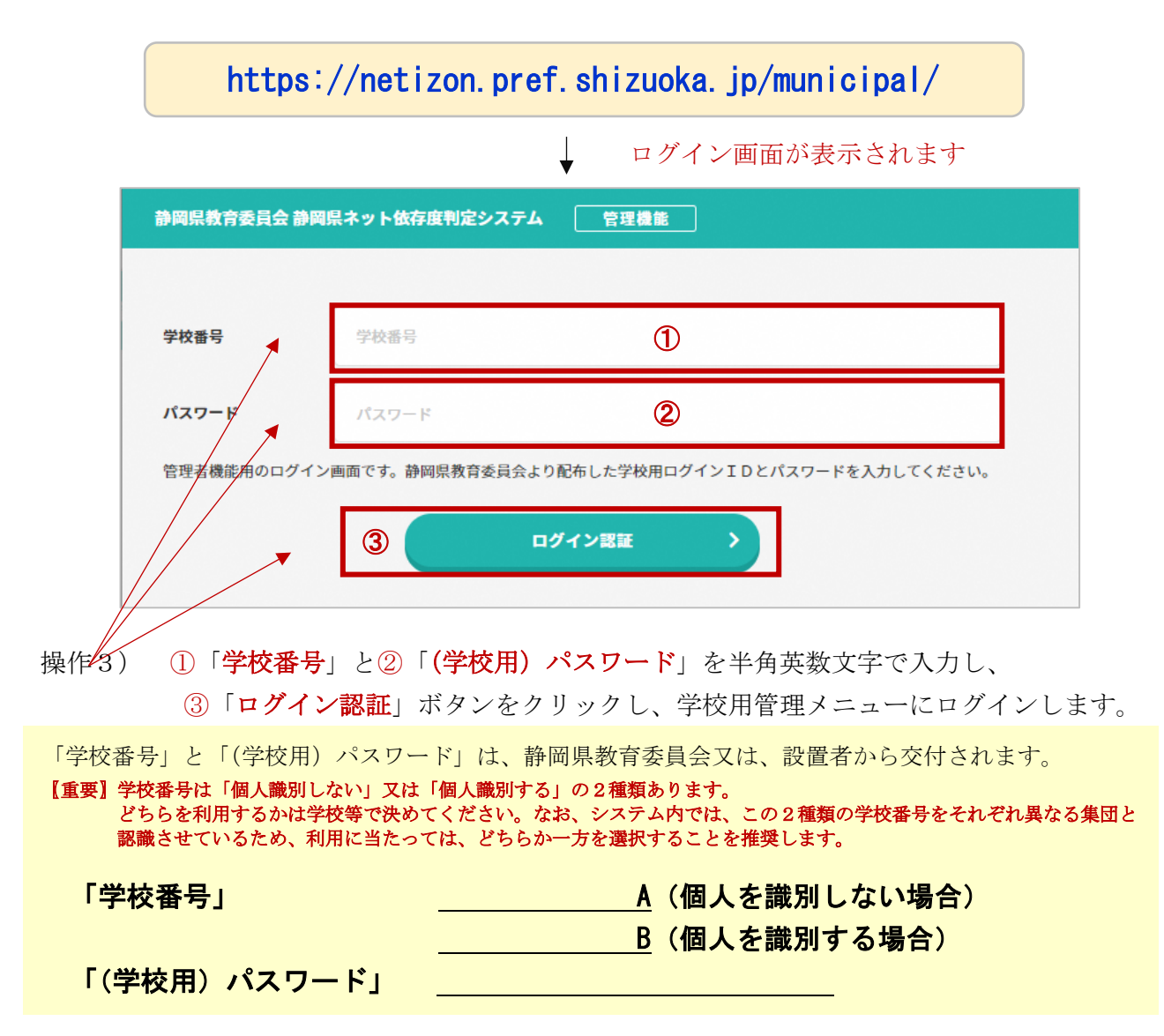

### 2.2 個別番号管理リストの作成方法

### (1)テンプレートファイルのダウンロード

在籍する児童・生徒がログインするための個別番号管理リストを作成します。

- 操作1)学校管理機能メニューの①「個別番号 CSV データ取込」を選択します。
- 操作2)②「テンプレート CSV ファイルをダウンロード」ボタンをクリックします。

 画面イメージは、ブラウザソフト「Google Chrome」からアクセスした場合です。 Microsoft Edge 等を利用する場合、ボタンの名称等が異なる場合があります。

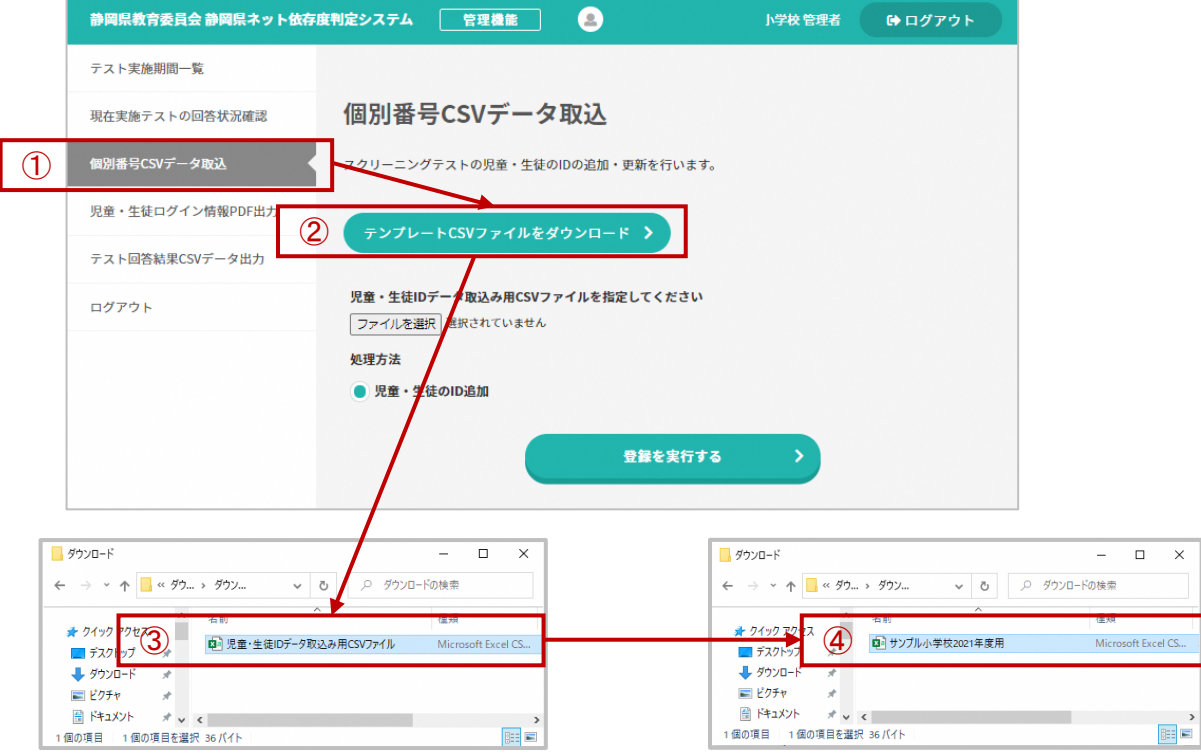

操作3)ダウンロードしたファイル名を③→④「サンプル小学校 2021 年度用」のように変更します。 なお、変更するファイル名は任意となりますので、わかりやすい名前に変更してください。 また、このファイルは次年度以降も更新して使用していただきます。

### (2) 個別番号管理リストのデータ入力 (19 頁参照)

操作1)「サンプル小学校 2021 年度用」を EXCEL から開いて編集します。

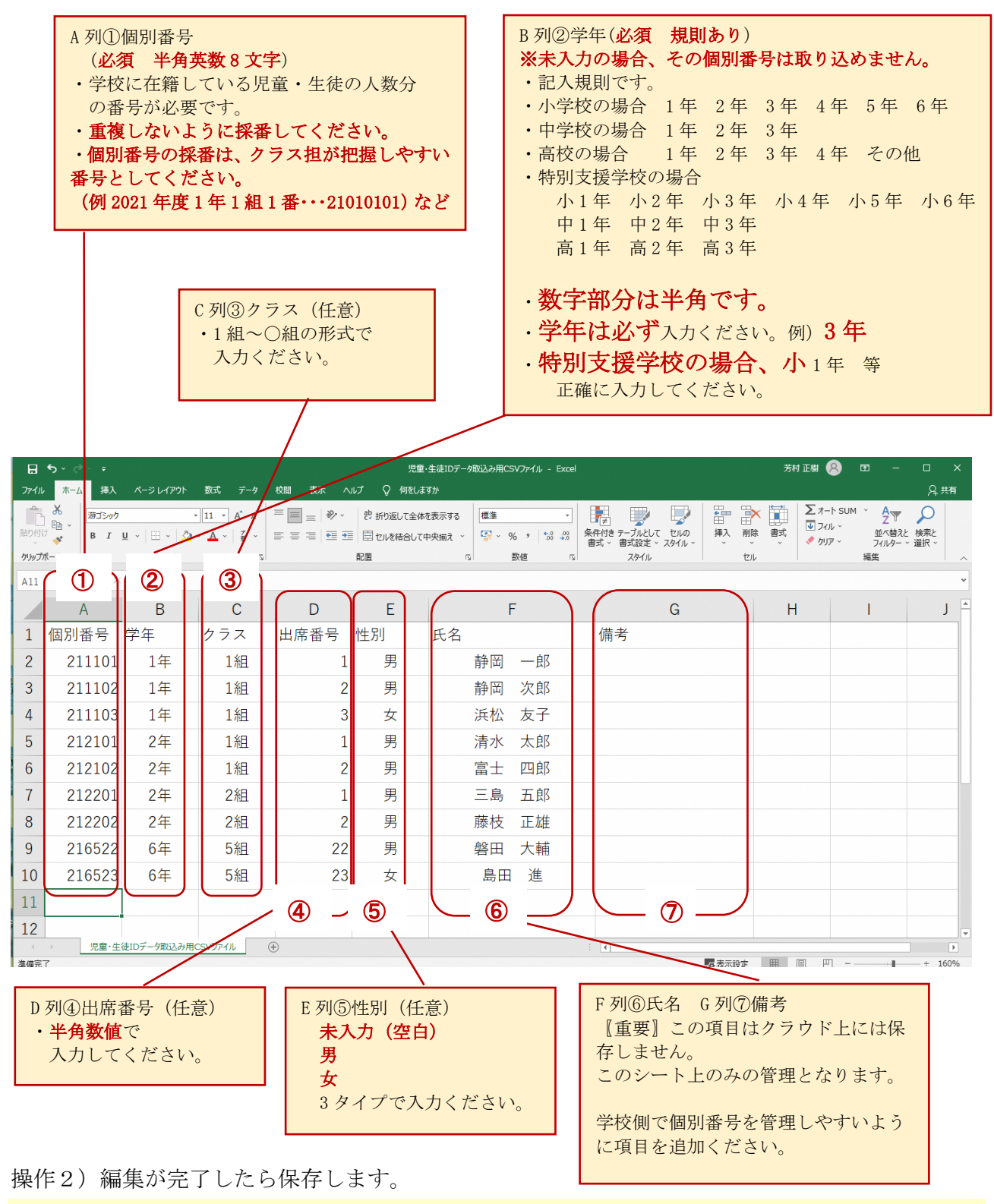

「パスワード」はシステムに CSV データを取込んだタイミングで半角 4 ケタ数字が 自動付与されます。

# 【参考】個別番号管理リスト 入力規則の詳細

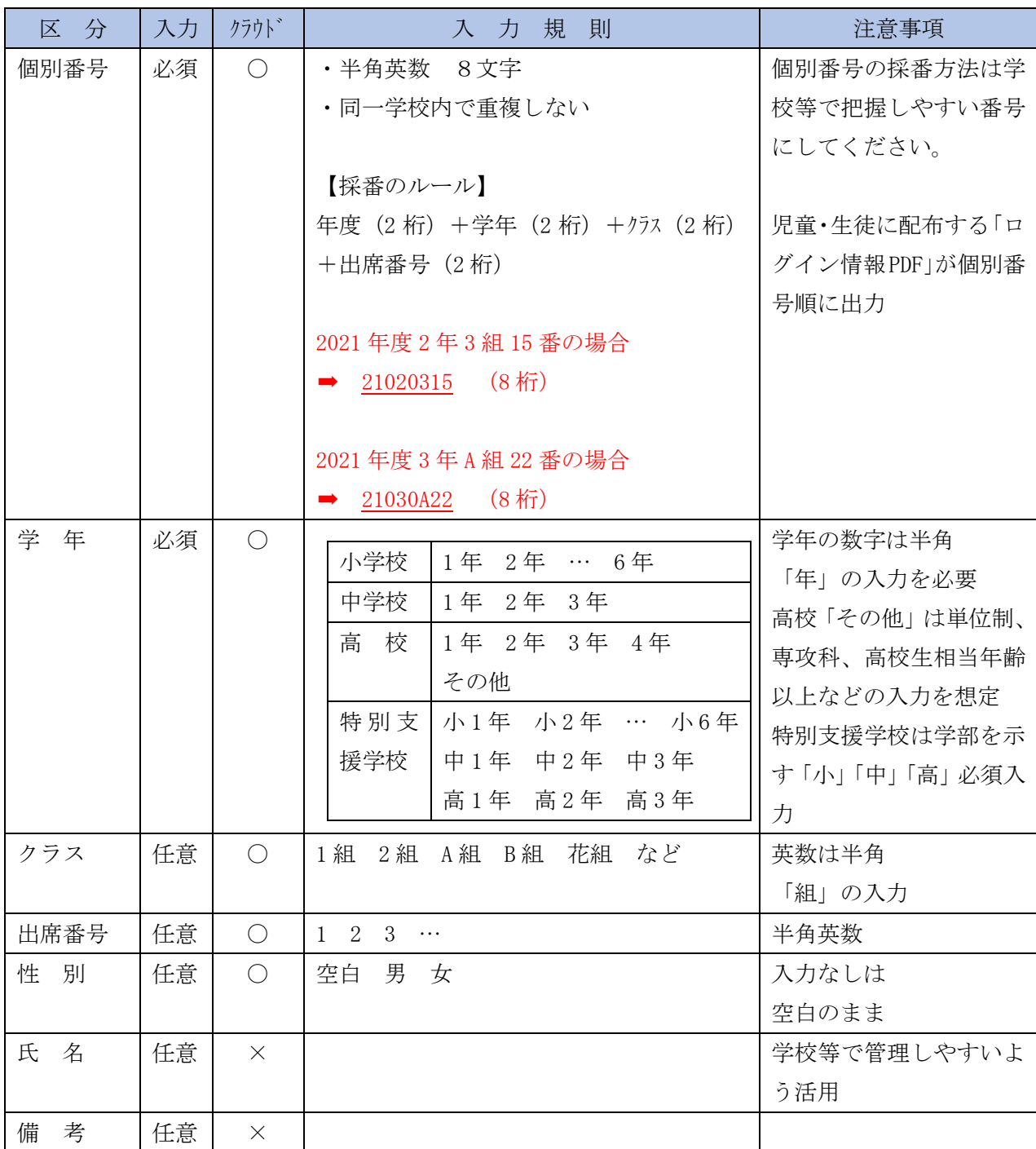

# (3)個別番号管理リストの取り込み

操作1)①「ファイルを選択」ボタンをクリックします。

ブラウザソフトによっては画面イメージが異なります。

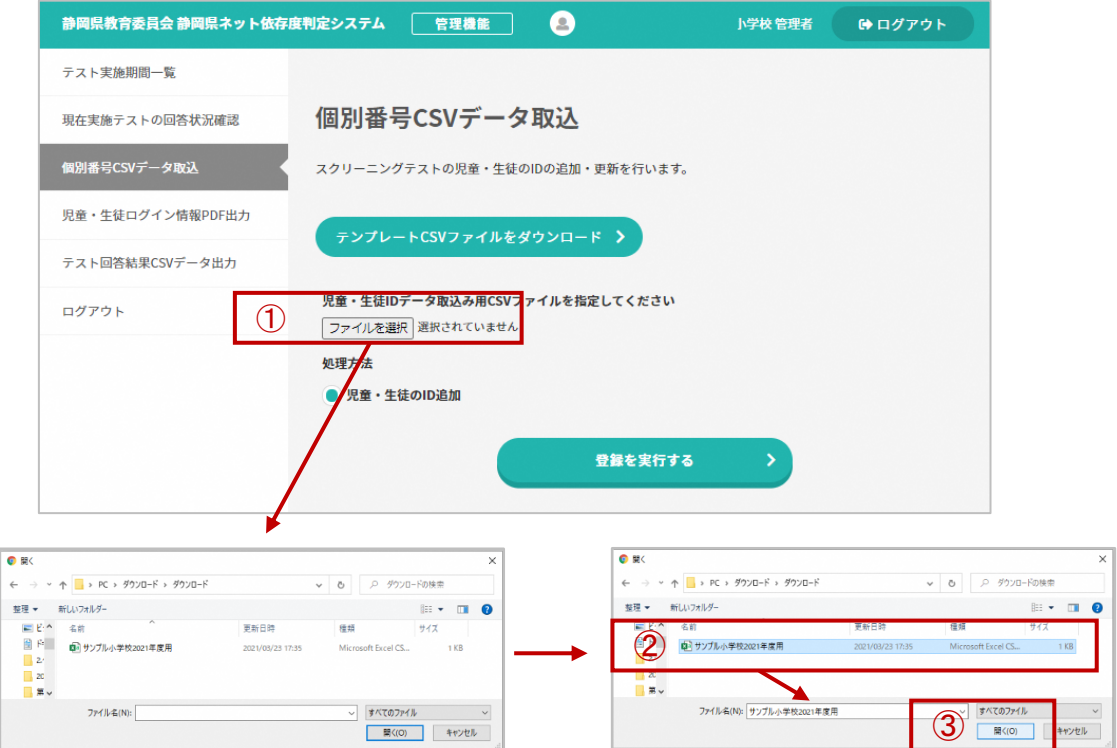

操作2) 以下の Windows 標準のファイルを選択するウインドウを表示し、②ファイルを指定し、 ③「開く」ボタンをクリックします。

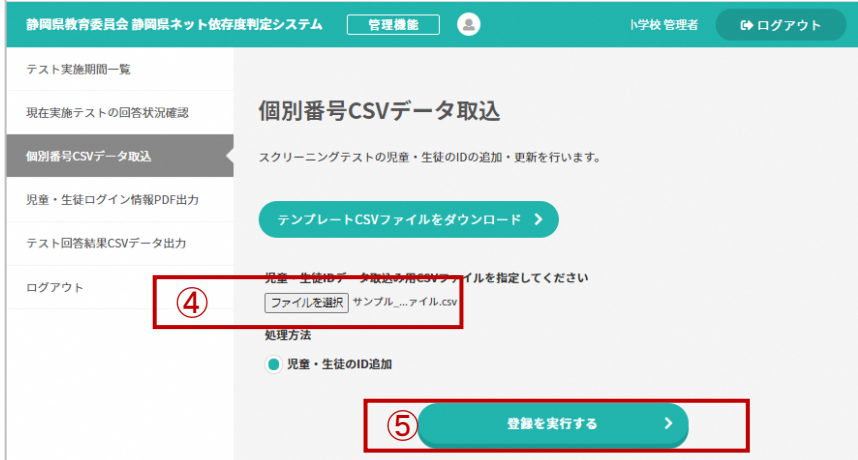

操作3)④ファイル名が表示されたことを確認し、⑤「登録を実行する」ボタンをクリックします。 システムのデータベースに個別番号管理リストが登録されます。

# (4)転入生を個別番号管理リストに追加

操作1)学校で保管されている「サンプル小学校 2021 年度用」を EXCEL で開いて編集します。 操作2)転入生の情報を登録されているリストの最下位行に追加します。(1のとおり)

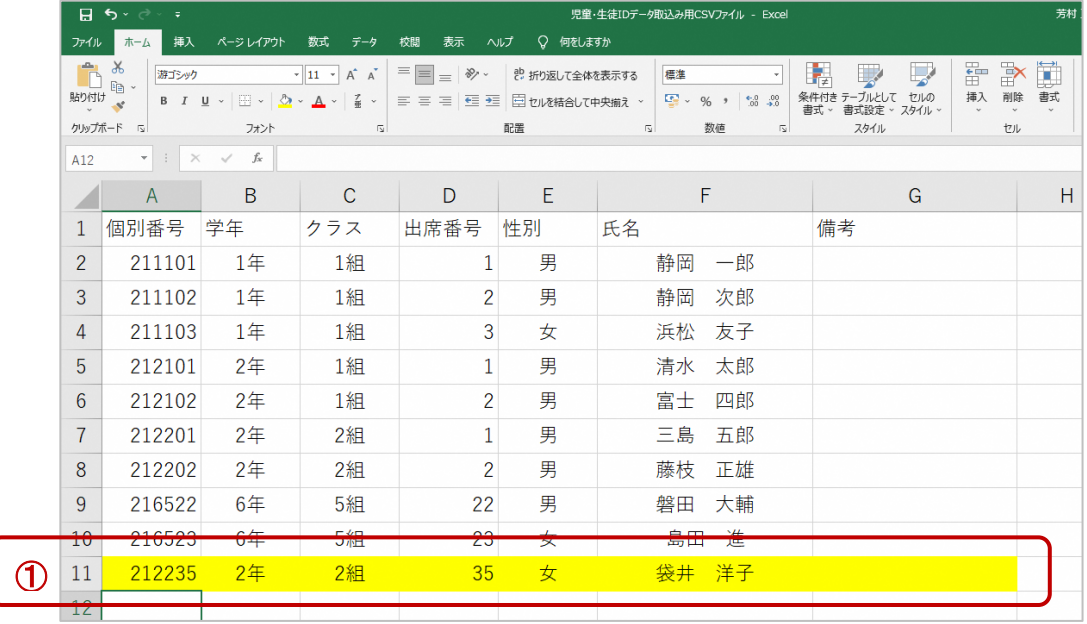

操作3)(3)個別番号管理リストの取り込み(20 頁参照)と同じ操作を行ってください。 システム側で追加された児童・生徒を判断しその児童・生徒分の情報を取り込みます。

### 2.3 実施期間の設定方法

#### (1)新規登録

静岡県ネット依存度判定システムを実施する場合、その都度、実施期間を設定する必要があり ます。

また、このシステムは、児童・生徒だけでなく、その保護者が、自分の子供の状況を想定して 受検し、結果を比較することもできます。そのために児童・生徒のテスト実施期間とは、分け て保護者実施期間を設定する必要があります。

なお、児童・生徒及び保護者は設定した実施期間中に1度しか受検することができません。

操作1)学校管理機能メニューの①「テスト実施期間一覧」を選択します。

新しくテスト実施期間を設定登録します。

操作2)②「新規登録」ボタンをクリックします。

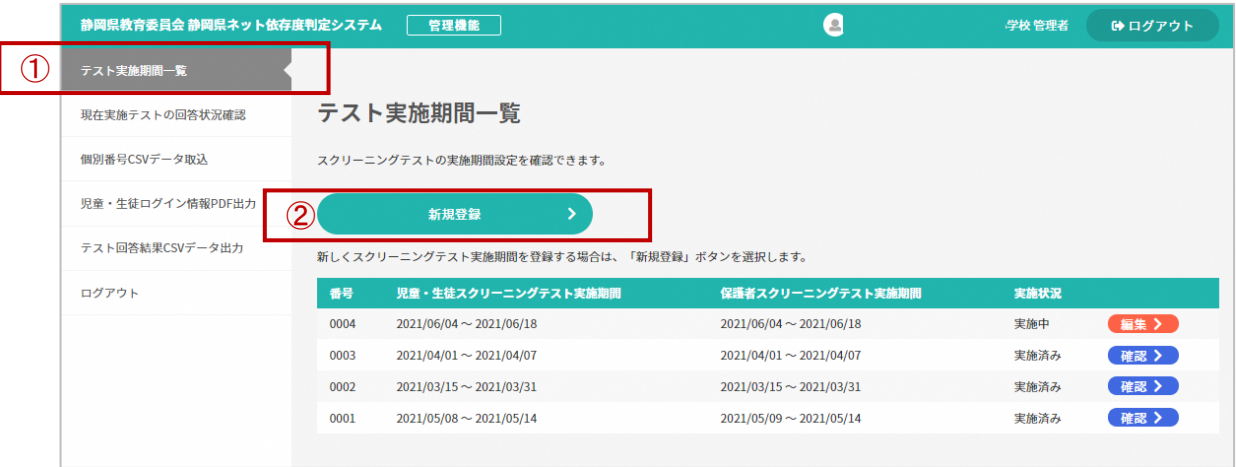

#### 「テスト実施期間確認・登録」画面が表示されます。

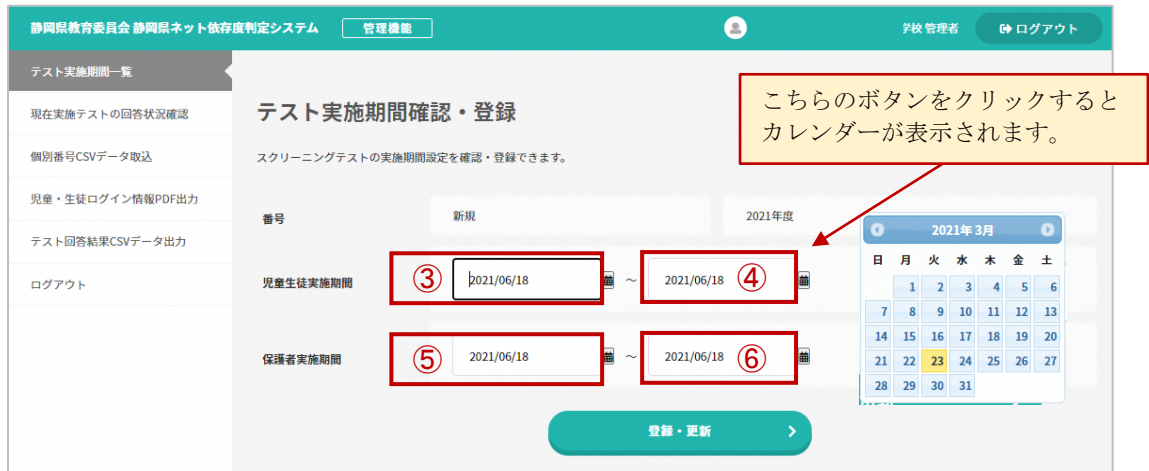

- 操作3)児童・生徒がテストを実施する期間を設定します。 左側に③「開始日付」、右側に④「終了日付」を設定します。
- 操作4)保護者がテストを実施する期間を設定します。 左側に⑤「開始日付」、右側に⑥「終了日付」を設定します。

#### 〖設定ポイント!!〗

- ・期間は、既に登録されている実施期間と重複させることはできません。 例)過去のテスト期間で 2021 年 4 月 1 日から 2021 年 5 月 31 日が設定されている 場合は、この期間の日付を含む期間を入力するとエラーになります。 (年度をまたぐ場合も同様)
- ・児童・生徒の開始日付より保護者の開始日付は同日以降に設定ください。
- ・登録した期間は実施前、実施中ならば変更可能です。

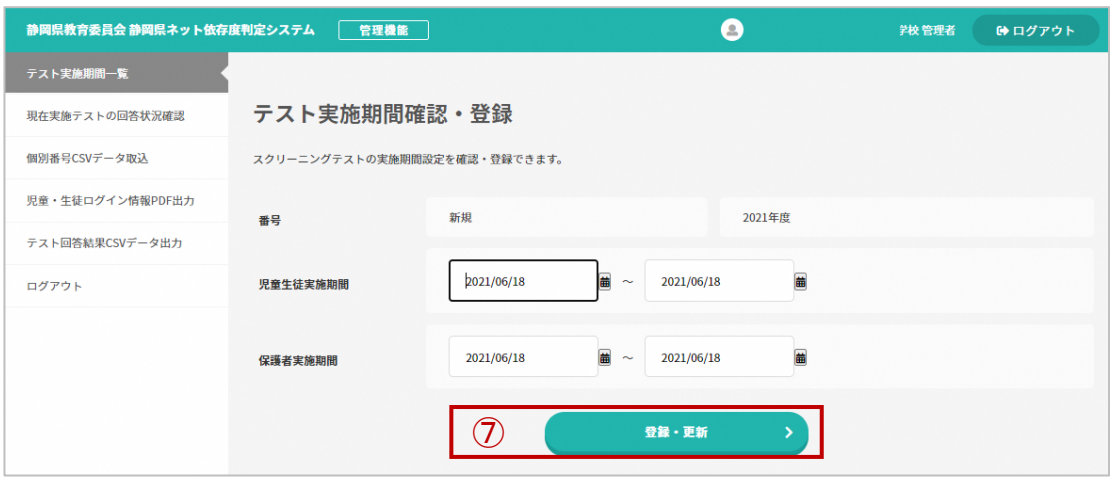

操作5) 7「登録・更新」ボタンをクリックし、完了します。

# (2)実施期間の変更

操作1)テスト実施期間一覧の中でオレンジ色となっている①「編集」ボタンをクリックします。

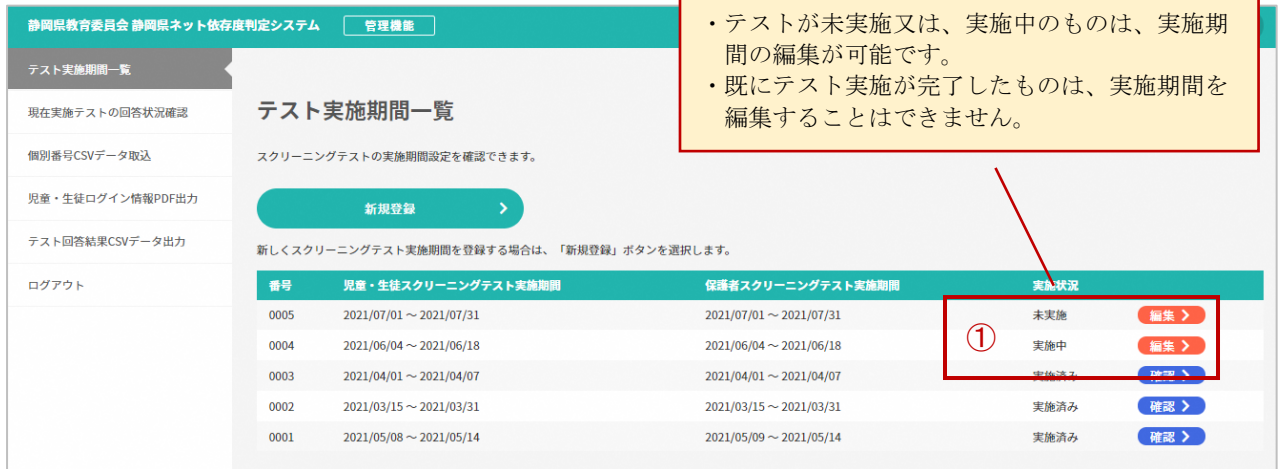

操作2)登録されている期間の②開始日付、終了が表示されます。新規登録同様に変更を 行ってください。

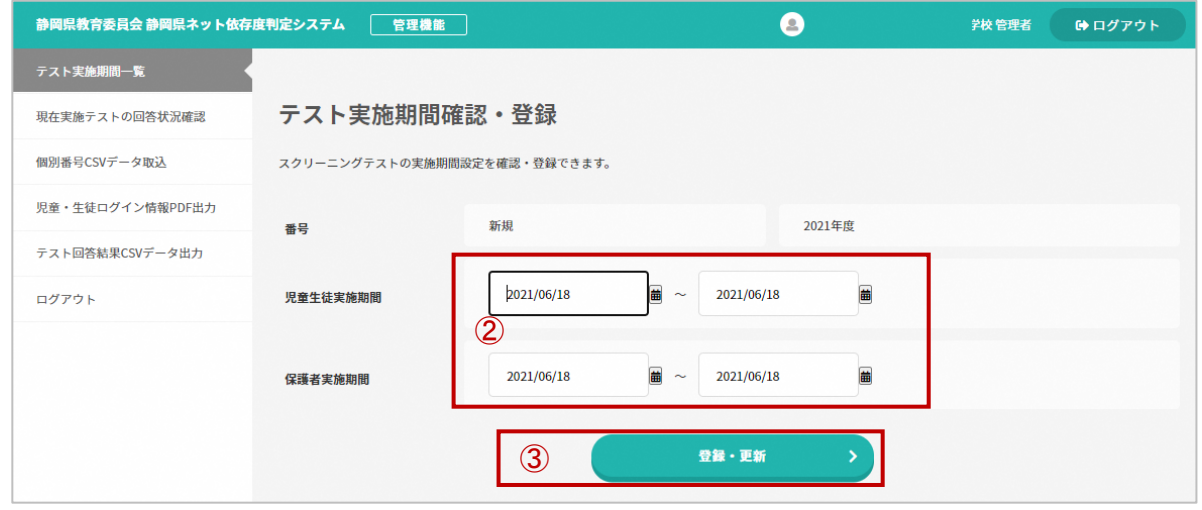

操作3)3「登録・更新」ボタンをクリックして、完了します。

### 3.ログイン情報PDF

### 3.1 児童・生徒(保護者)ログイン情報 PDF の出力

児童・生徒(保護者)が静岡県ネット依存度判定システムを利用しやすくするため、システム へのアクセス方法及びアクセス情報を PDF ファイルとして出力します。 PDF ファイルは 100 名分が 1 ファイルとなり、ひとり 1 ページずつ出力されます。 (下記の操作2のイメージ図のとおり)

### 〖注意〗個人識別する学校番号でログインしている場合、ログイン情報 PDF は個人ごとに異な りますので配布にはご注意ください。

操作1)学校管理機能メニューの①「児童・生徒ログイン情報 PDF 出力」を選択します。

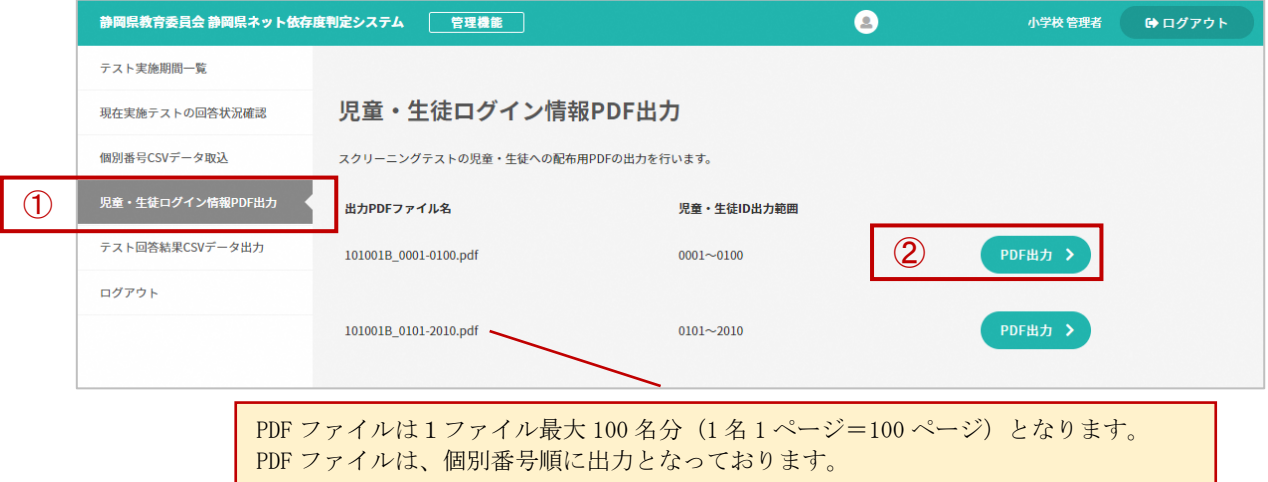

操作2)出力したい PDF ファイルの右側の②「PDF 出力」ボタンをクリックします。 該当する児童・生徒 ID の範囲を PDF ファイルがダウンロードされます。 〖ログイン情報 PDF のイメージ図〗

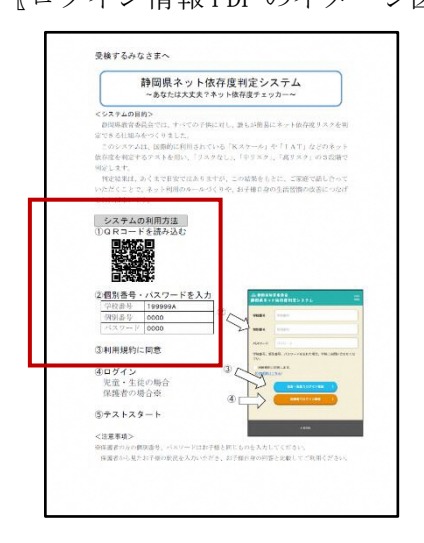

- ・個別番号順に個別にページがわかれています。
- ・QR を利用してログインした場合、学校番号が入力済 みの画面が表示されます。
- ・個別番号とパスワードは、ログイン情報 PDF に記載 されている内容を入力します。

〖重要〗保護者が受検する場合、子供と同じ個別番号 とパスワードを入力してください。

### 4.静岡県ネット依存度判定システムを受検する

### 4.1 受検の方法

児童・生徒(保護者)が静岡県ネット依存度判定システムにアクセスする方法は、2 通りあり ます。スマートフォンなどを利用してログイン情報 PDF から QR コードを読み取る方法と システムの URL (アドレス)を直接入力する方法があります。

### (1)QRからアクセスする方法

操作1)スマートフォンからログイン情報 PDF に記載されている QR コードを読み取ります。

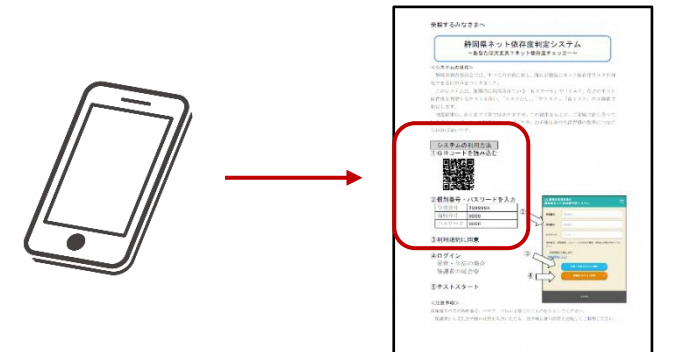

### (2)URL(アドレス)を直接入力する方法

操作1)ブラウザソフトを起動します。 (推奨は、Google Chrome(Ver.87 以降)、Microsoft Edge(Ver.88 以降)です。)

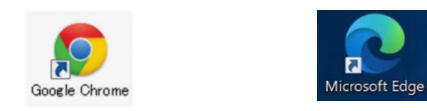

操作2)「静岡県ネット依存度判定システム」用の以下の URL(アドレス)を入力します。

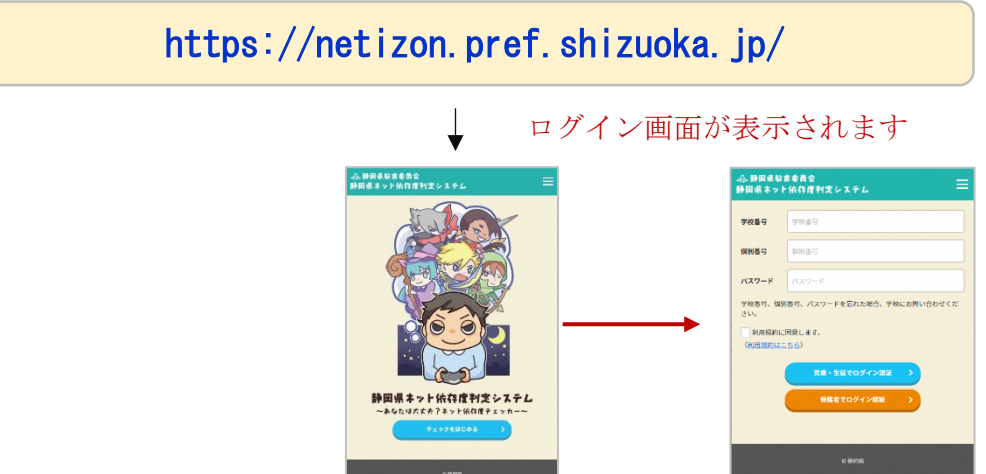

#### (3)児童・生徒

操作1)ログイン画面が表示されたら、ログイン情報 PDF に記載されている①「学校番号」、 ②「個別番号」、③「パスワード」を入力します。

なお、QR コードからアクセスすると、最初から学校番号、個別番号を表示した状態と なります。

操作2)利用規約を確認し、④「利用規約に同意します。」にチェックを入れてください。 操作3)⑤「児童・生徒でログイン確認」ボタンをクリックします。

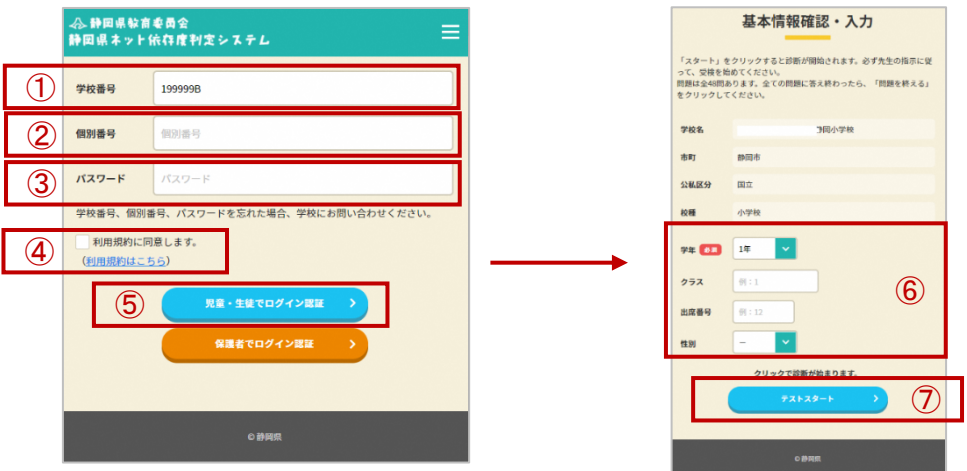

操作4)基本情報確認・入力画面から⑥「学年・クラス・出席番号・性別」を入力し、

⑦「テストスタート」ボタンをクリックし、テストを開始します。

 すでに一度情報が登録済みの場合、⑥「学年・クラス・出席番号・性別」は表示さている状態 となります。

操作5)質問1から順番に回答してください。

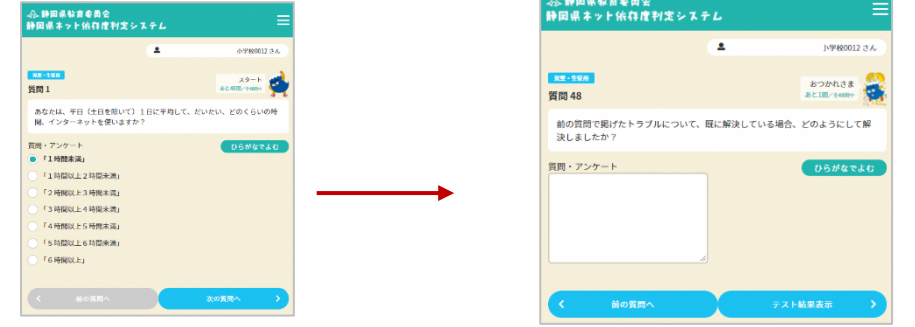

〖ポイント〗

- ・テストは回答された質問までシステム側で保存されます。
- ・次にアクセスした場合は、回答した次の質問からスタートします。
- ・テスト結果表示をクリックしない限り、見直す事ができます。
- ・最後の質問後に判定結果が表示されます。

#### (4)保護者

操作1)ログイン画面が表示されたら、ログイン情報 PDF に記載されている①「学校番号」、

②「個別番号」、③「パスワード」を入力します。(子供と同じ情報を入力してください。) なお、QR コードからアクセスすると、最初から学校番号、個別番号を表示した状態と なります。

操作2)利用規約を確認し、④「利用規約に同意します。」にチェックを入れてください。 操作3)⑤「保護者でログイン確認」ボタンをクリックします。

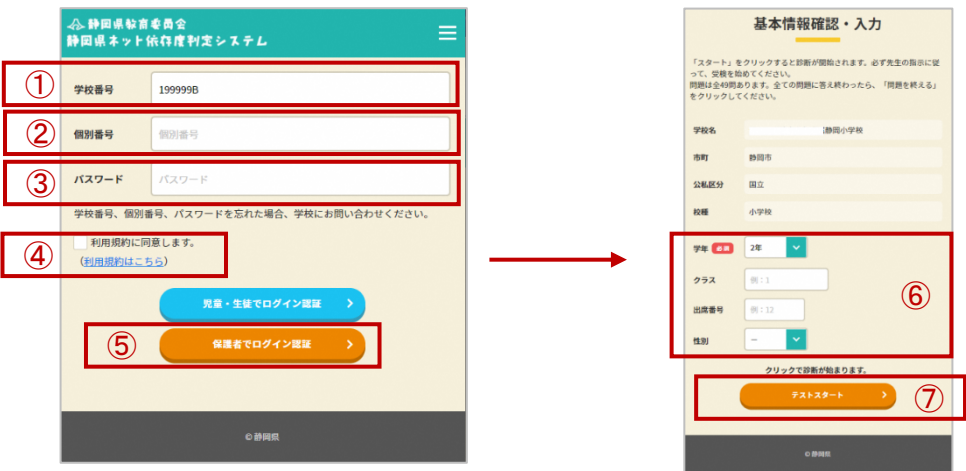

操作4)基本情報確認・入力画面から⑥「学年・クラス・出席番号・性別」を入力し、

⑦「テストスタート」ボタンをクリックし、テストを開始します。

 すでに一度情報が登録済みの場合、⑥「学年・クラス・出席番号・性別」は表示されている状 態となります。

操作5)質問1から順番に回答してください。

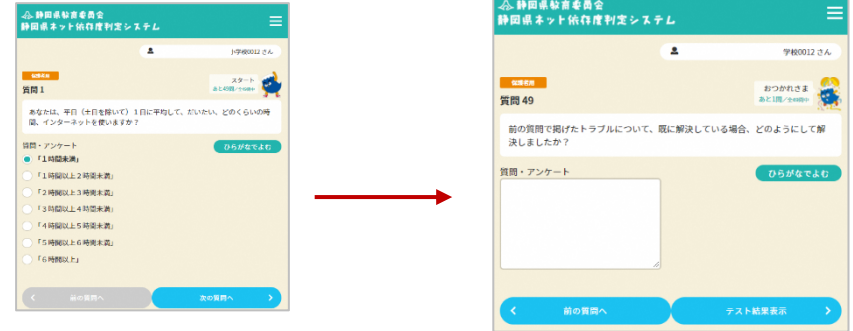

〖ポイント〗

- ・テストは回答された質問までシステム側で保存されます。
- ・次にアクセスした場合は、回答した次の質問からスタートします。
- ・テスト結果表示をクリックしない限り、見直す事ができます。
- ・一部の質問について児童・生徒と異なる質問があります。
- ・最後の質問後に判定結果が表示されます。

# 4.2 保護者のギャップ分析

操作1)テストの最後に判定結果が表示されます。

 児童・生徒は、今回の判定結果に加えて、過去2回分の判定結果を表示します。(①のとおり) 保護者は、今回の判定結果に加えて、子供の判定結果も表示します。(②のとおり) 保護者の画面の場合、子供と保護者のギャップが一目でわかるようになります。

「例:児童·生徒判定結果画面」① インスコントン 「例:保護者判定結果画面」②

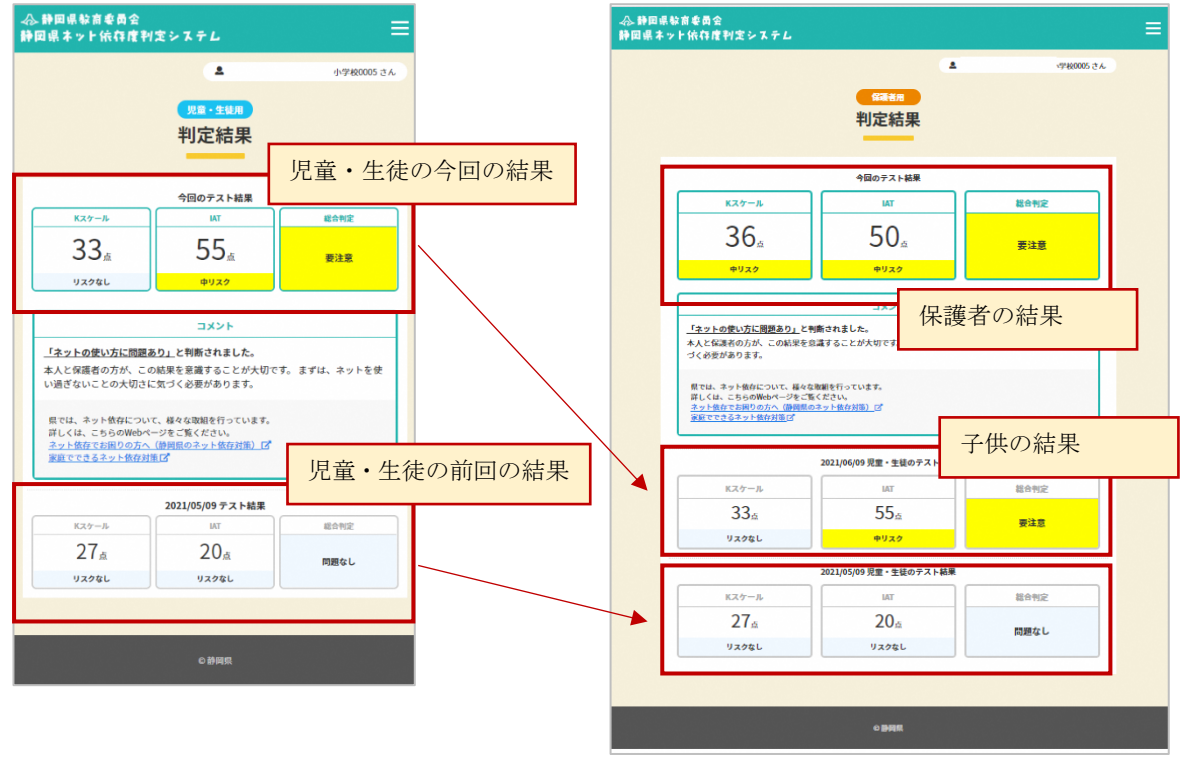

# 5.児童・生徒(保護者)の回答結果

### 5.1 回答状況の確認

操作1)学校管理機能メニューの①「現在実施テストの回答状況確認」を選択します。

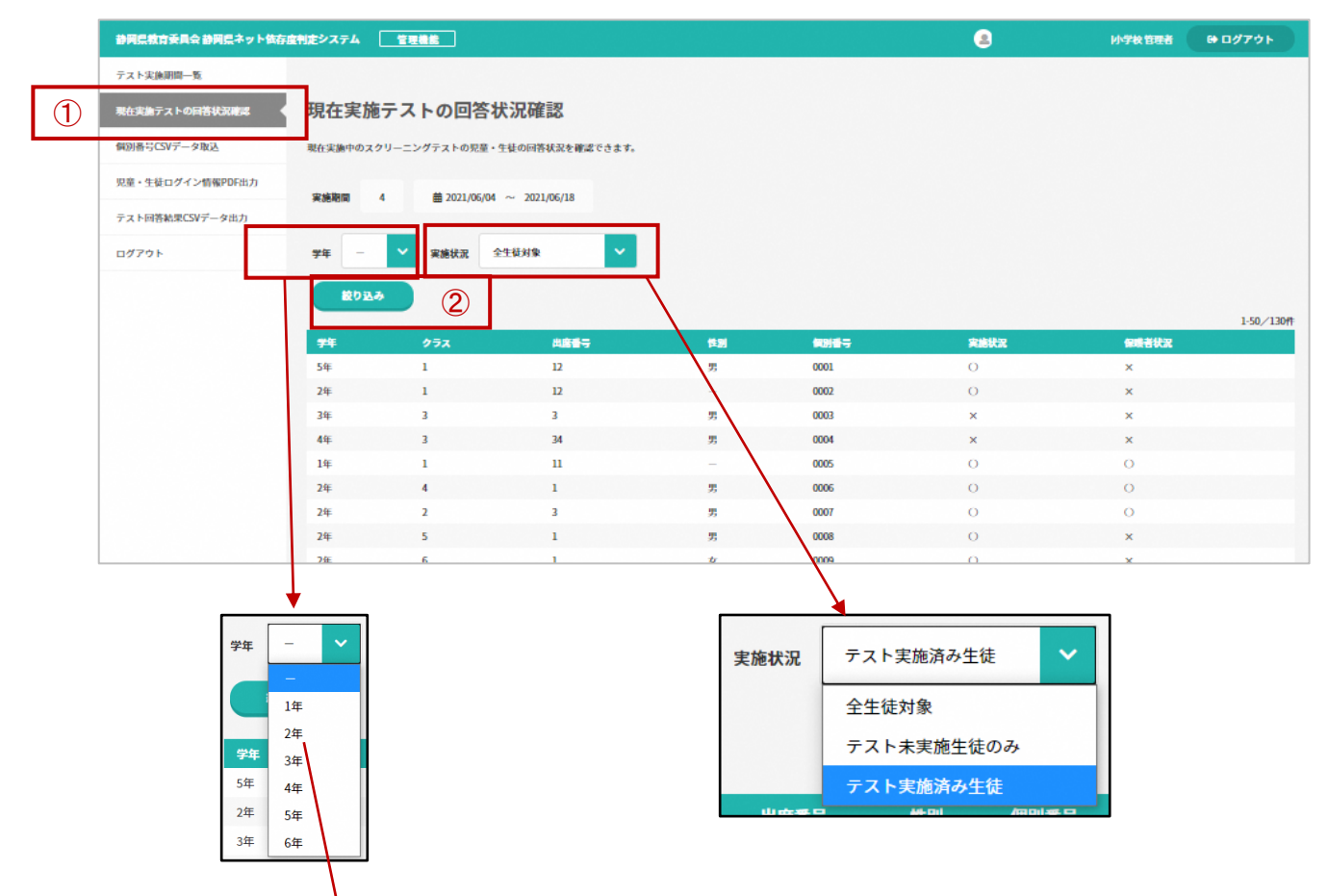

操作2)条件を選択した場合、②「絞り込み」ボタンをクリックします。

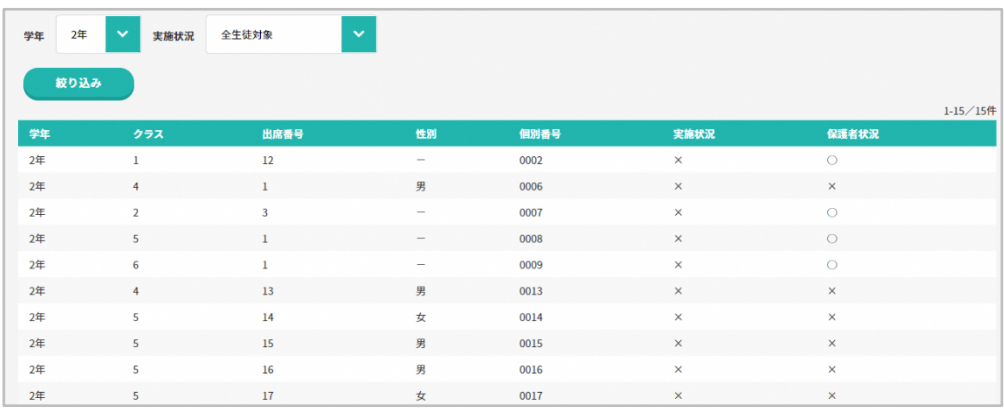

### 5.2 回答データの出力

操作1)学校管理機能メニューの①「現テスト回答結果 CSV データ出力」を選択します。

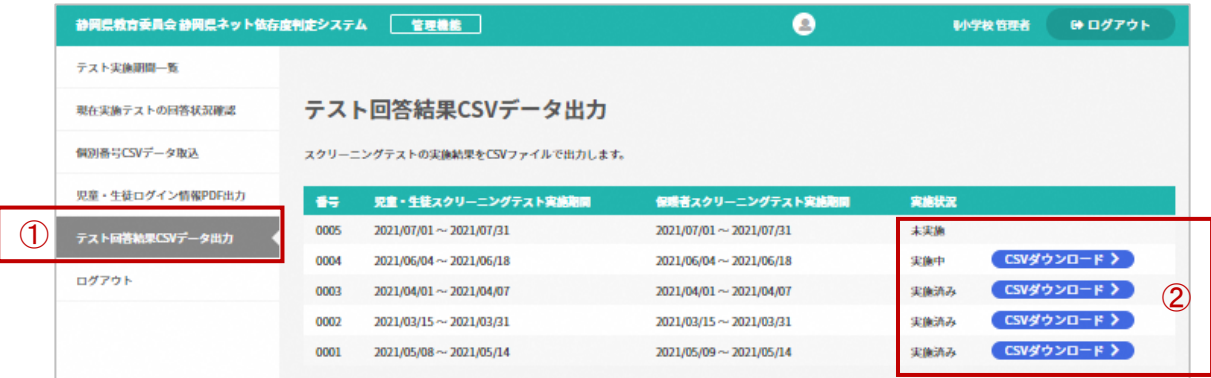

操作2)それぞれの設定した期間の右側の②「CSV データダウンロード」ボタンをクリックします。 CSV データファイルがダウンロードされます。

CSV データとして、期間、回答者、個別番号、学年、クラス、出席番号、性別、 総合判定、K スケール判定、IAT 判定、K スケール点数、IAT 点数、DQ 判定、DQ 点数ごとの回 答などを出力します。

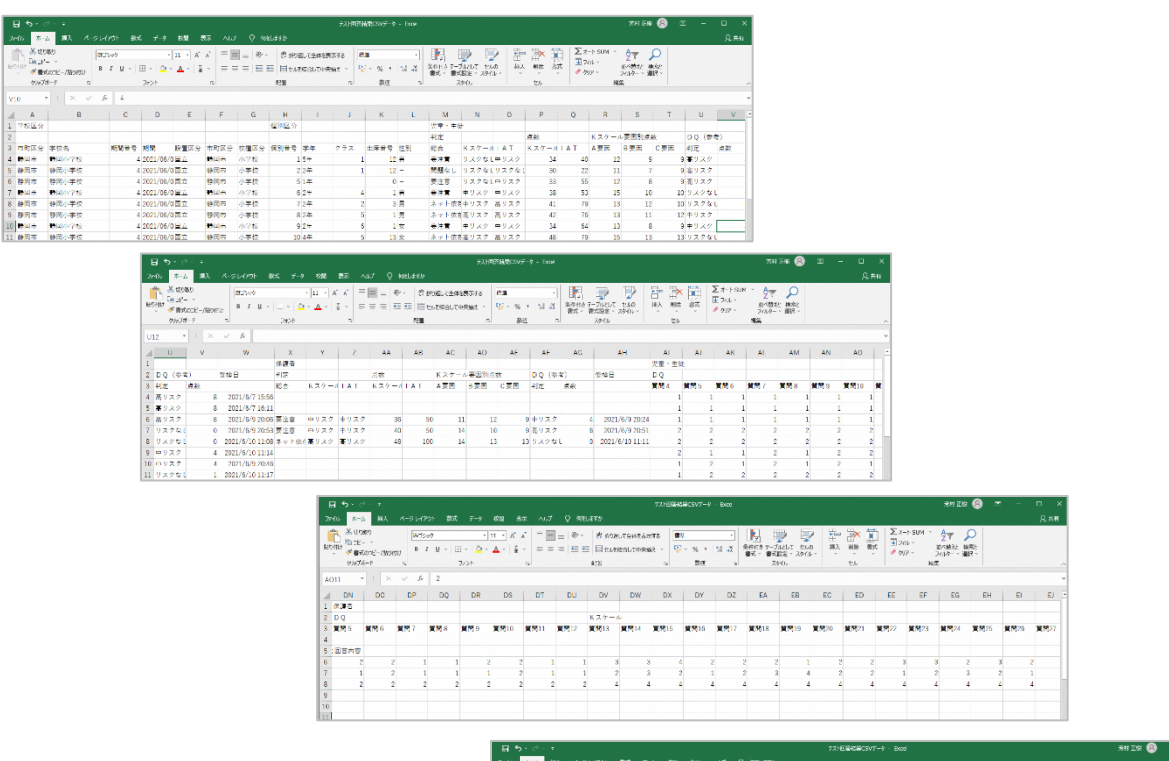

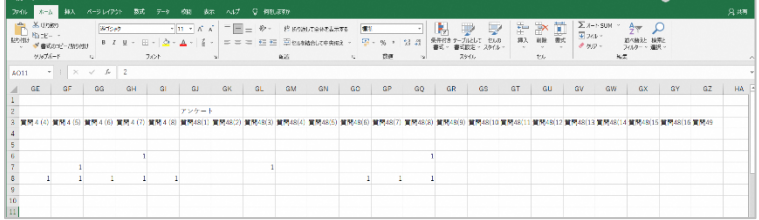

# 6.その他

# 6.1 システムのQA

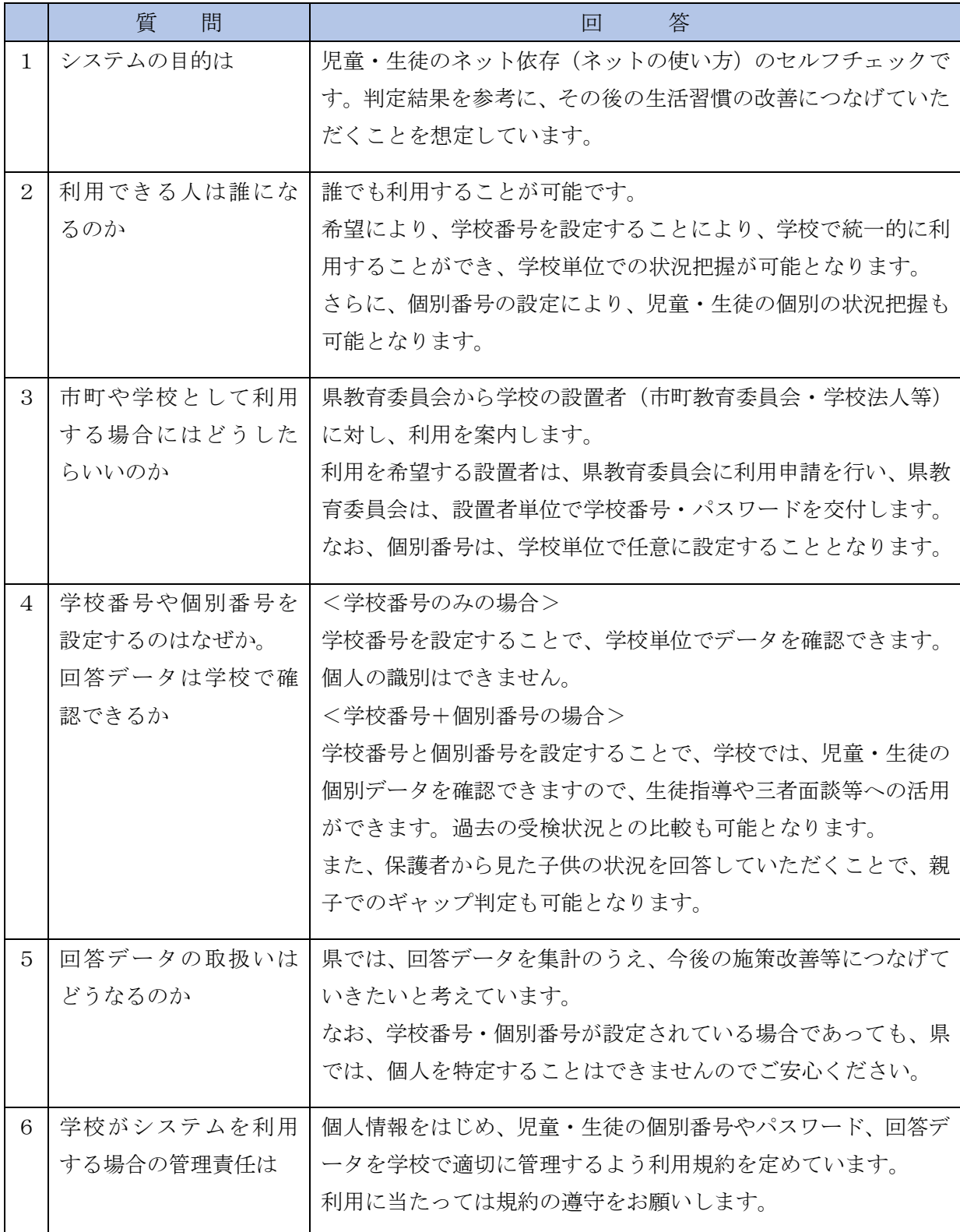

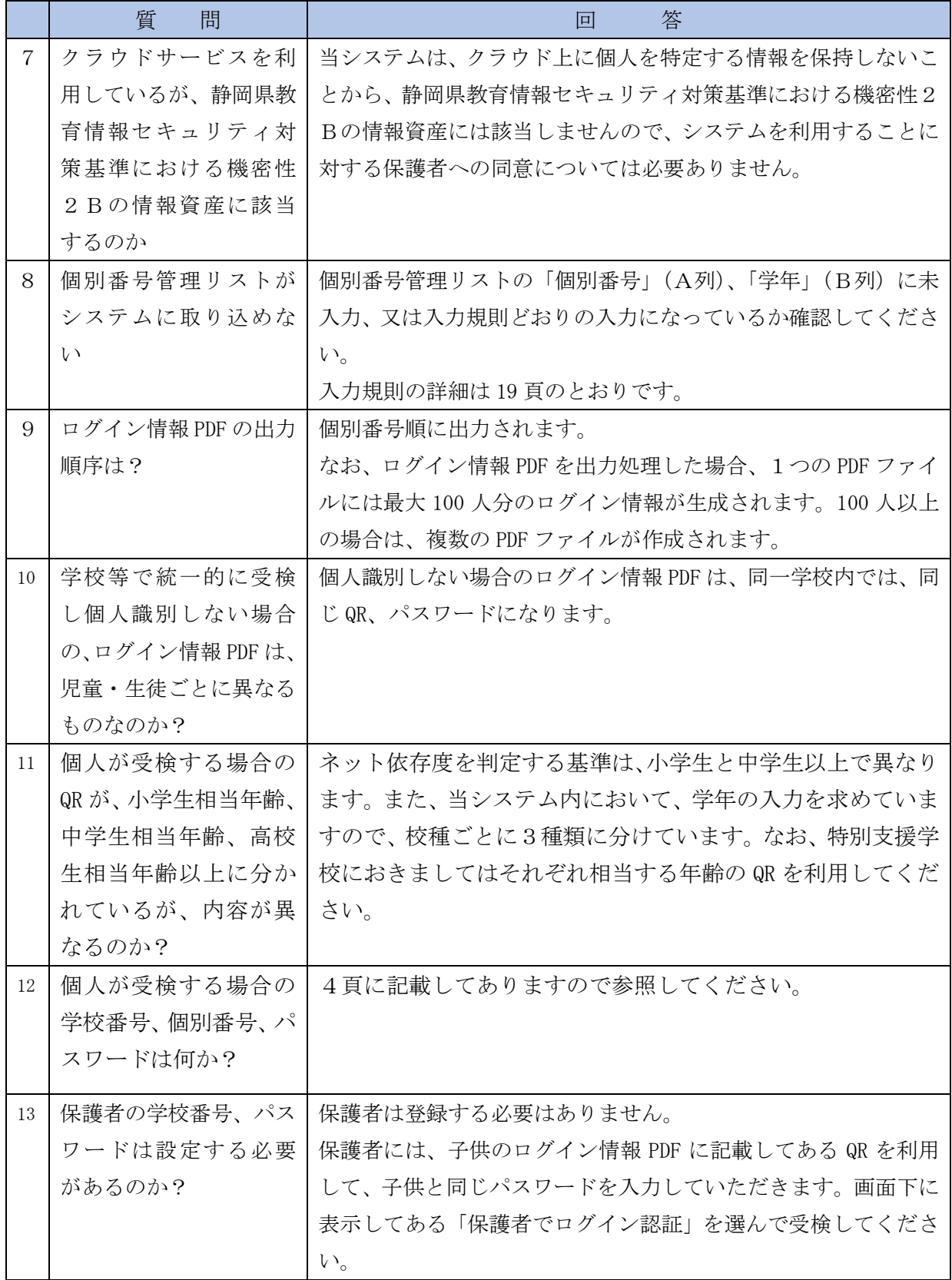

# 6.2 困ったときには

### システム全般に関すること

 静岡県教育委員会 社会教育課 青少年指導班 電 話 054-221-3305 メール kyoui\_shakyo@pref.shizuoka.lg.jp

### システムの不具合に関すること

 委託業者名 株式会社 サンロフト 電 話 054-626-3366